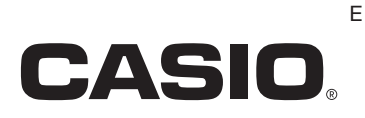

# **Handheld Printer Terminal IT-9000** Series

# User's Guide

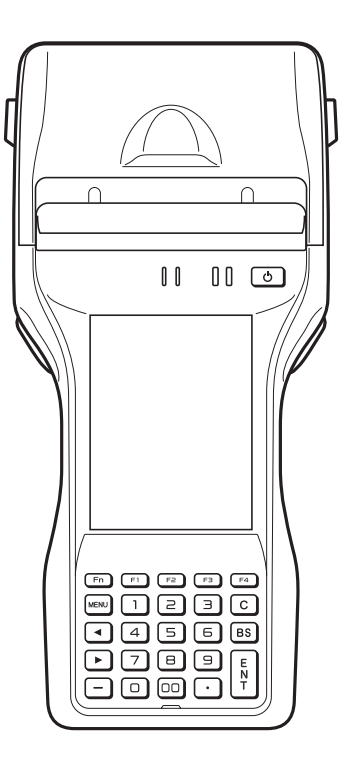

Be sure to read "Safety Precautions" inside this guide before trying to use your Handheld Printer .<br>Terminal

# **83 Bluetooth**

- BLUETOOTH is a registered trademark owned by Bluetooth SIG, Inc. and licensed to CASIO COMPUTER CO., LTD.
- Microsoft and Windows are either registered trademarks or trademarks of Microsoft Corporation in the United States and/or other countries.
- "FeliCa" is a contactless IC card technology developed by SONY Corporation and a registered trademark of SONY Corporation.

Information in this document is subject to change without advance notice. CASIO Computer Co., Ltd. makes no representations or warranties with respect to the contents or use of this manual and specifically disclaims any express or implied warranties of merchantability or fitness for any particular purpose.

# **Contents**

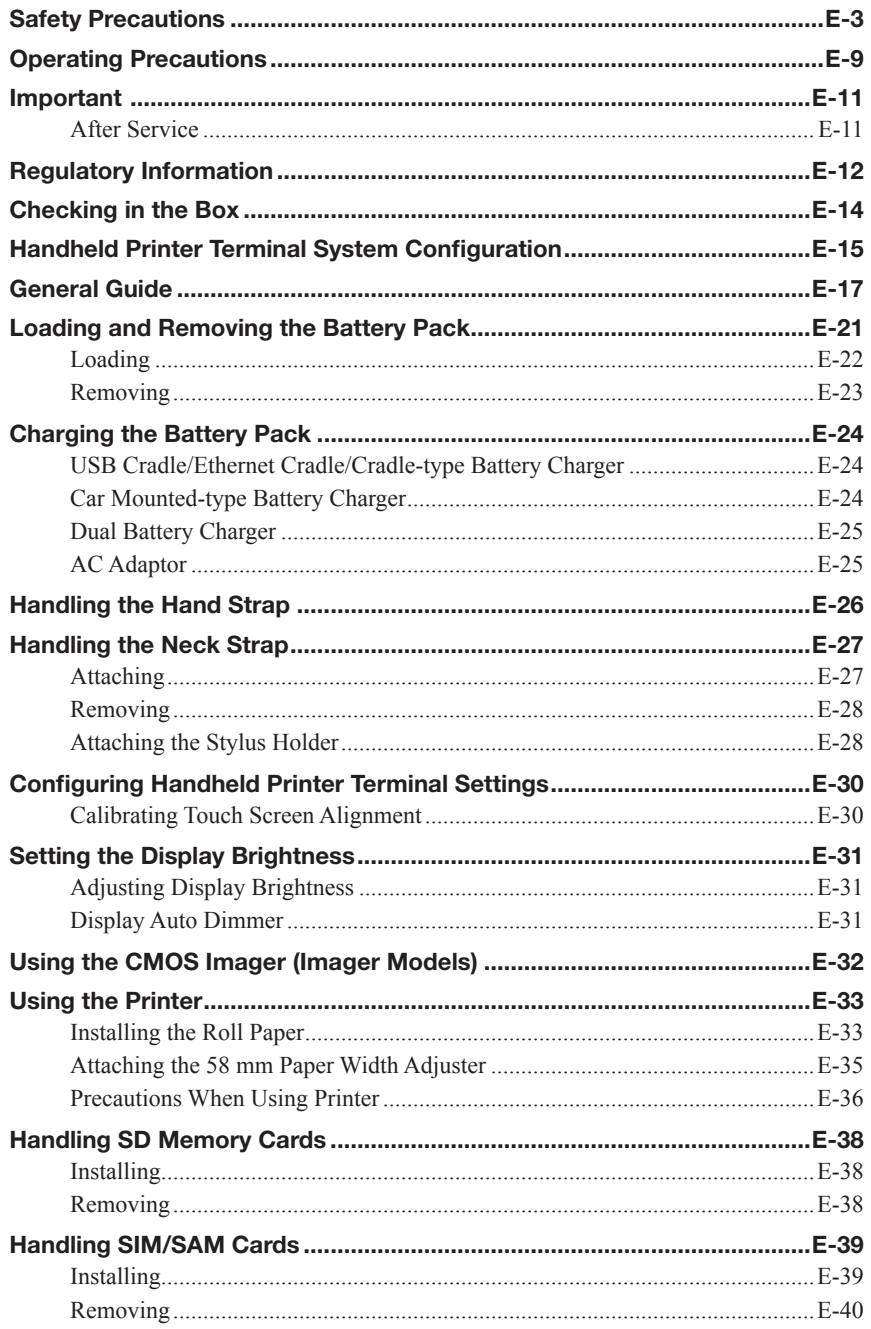

Download from Www.Somanuals.com. All Manuals Search And Download.

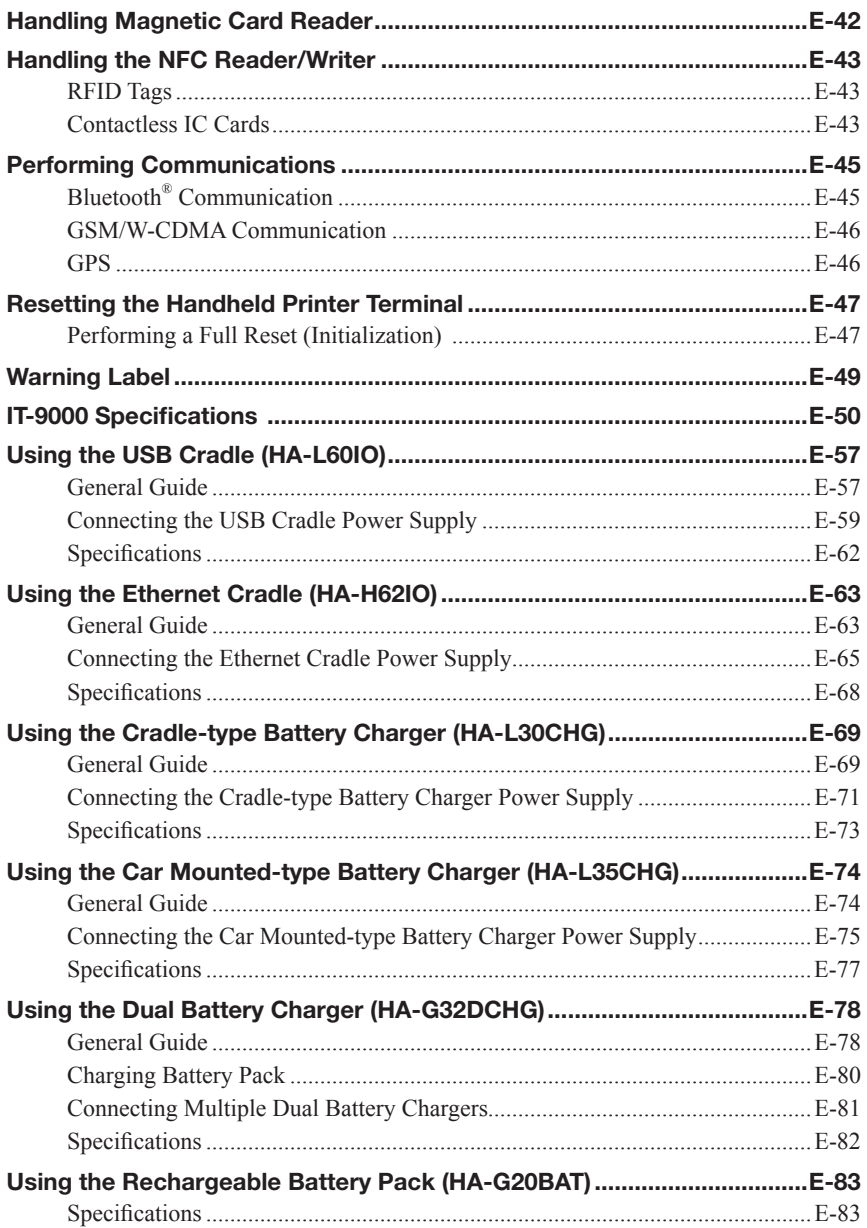

Congratulations upon your selection of this CASIO product. Be sure to read the following Safety Precautions before trying to use it for the first time.

Your neglect or avoidance of the warning and caution statements in the subsequent pages causes the danger of fire, electric shock, malfunction and damage on the goods as well as personal injury.

# Markings and Symbols

The following are the meanings of the markings and symbols used in these Safety **Precautions** 

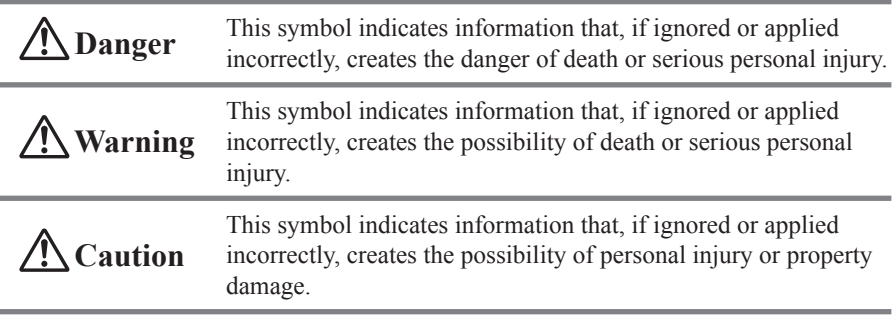

• A diagonal line indicates something you should not do. The symbol shown here indicates you should not try to take the unit apart.

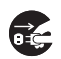

A black circle indicates something you should do. The symbol shown here • indicates you should unplug the unit from the wall outlet.

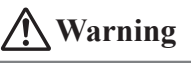

#### **Disassembly and Modification**

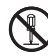

• Never try to disassemble or modify the Handheld Printer Terminal and its options including battery pack and battery in any way.

#### Abnormal Conditions

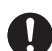

• Should the Handheld Printer Terminal and/or its options including battery pack and battery become hot or start to emit smoke or a strange odor, immediately turn off the power and contact your dealer or distributor whom you purchased the product from, or an authorized CASIO service provider.

#### **Warning** Dust and Moisture Though the Handheld Printer Terminal is dust and water splash resistant, its options including the battery pack are not. Keep loose metal objects and containers filled with liquid away from your Handheld Printer Terminal and the options. Also, never handle the Handheld Printer Terminal and the options while your hands are wet. Laser Light The Handheld Printer Terminal emits laser light. • Never look directly into the laser light or shine the laser light into anyone's eyes. •  **Warning** Interference with the Operation of Other Equipment (Using Wireless Data Communication) • Keep your Handheld Printer Terminal at least 22 centimeters  $(8^{11}/16^{11})$  away from anyone wearing a pacemaker. Radio waves emitted by the Handheld Printer Terminal can affect the operation of a pacemaker. • Before the use in aircraft, be sure to consult with cabin crew for interference the Handheld Printer Terminal emits. • Before the use in medical facility, be sure to consult with the facility management or the manufacture of a specific medical equipment that the Handheld Printer Terminal may interfere with. Do not use the Handheld Printer Terminal nearby gas pump or chemical tank • or any other places flammable or explosive. Human exposure To comply with the relevant European RF exposure compliance • requirements, a separation distance of at least 8.2cm in RFID operation must be maintained between the Handheld Printer Terminal's reader port and the operator body. This Handheld Printer Terminal must not be co-located or

operating in conjunction with other transmitter.

### **Caution** Foreign Objects Take care to ensure that metals or combustible objects are not inserted into • the openings of the Handheld Printer Terminal or its options, and not to allow moisture to get inside of them. Location • Install the cradle properly on a flat and stable surface so that it cannot fall down onto floor LCD Screen • Never apply strong pressure to the screen or subject it to strong impact. Doing so can crack the LCD Screen. Do Not Touch Internal Components • Never touch any high-voltage components. This can cause an electric shock. Printer • Do not touch the areas around the printer motor or head since they can become very hot. Doing so can cause burns. • Touching any of the gears while they are turning with unprotected hands can cause personal injury. Be careful not to come in contact with turning gears. • Contact with the blade installed in the paper outlet can cause personal injury. Be careful not to touch the blade.  **Warning Avoiding Traffic Accidents** • Never use your Car Mounted-type Battery Charger while operating a motor vehicle. Park your vehicle in a safe place before performing any operation. • Never locate the Car Mounted-type Battery Charger where it might interfere with proper operation of the vehicle. Locate connecting cables as instructed by the manual, avoiding locations •

that can interfere with driving operations.

### Car Battery Power

• Should the Car Power Cable become damaged, replace it immediately with a new Car Power Cable when using the Car Mounted-type Battery Charger.

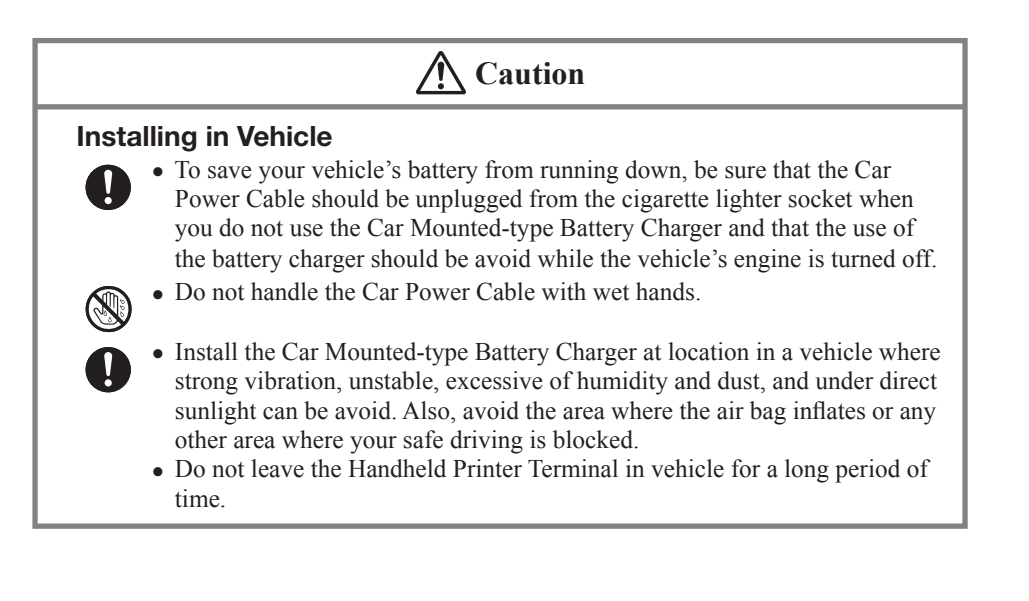

# Lithium-ion Battery Pack

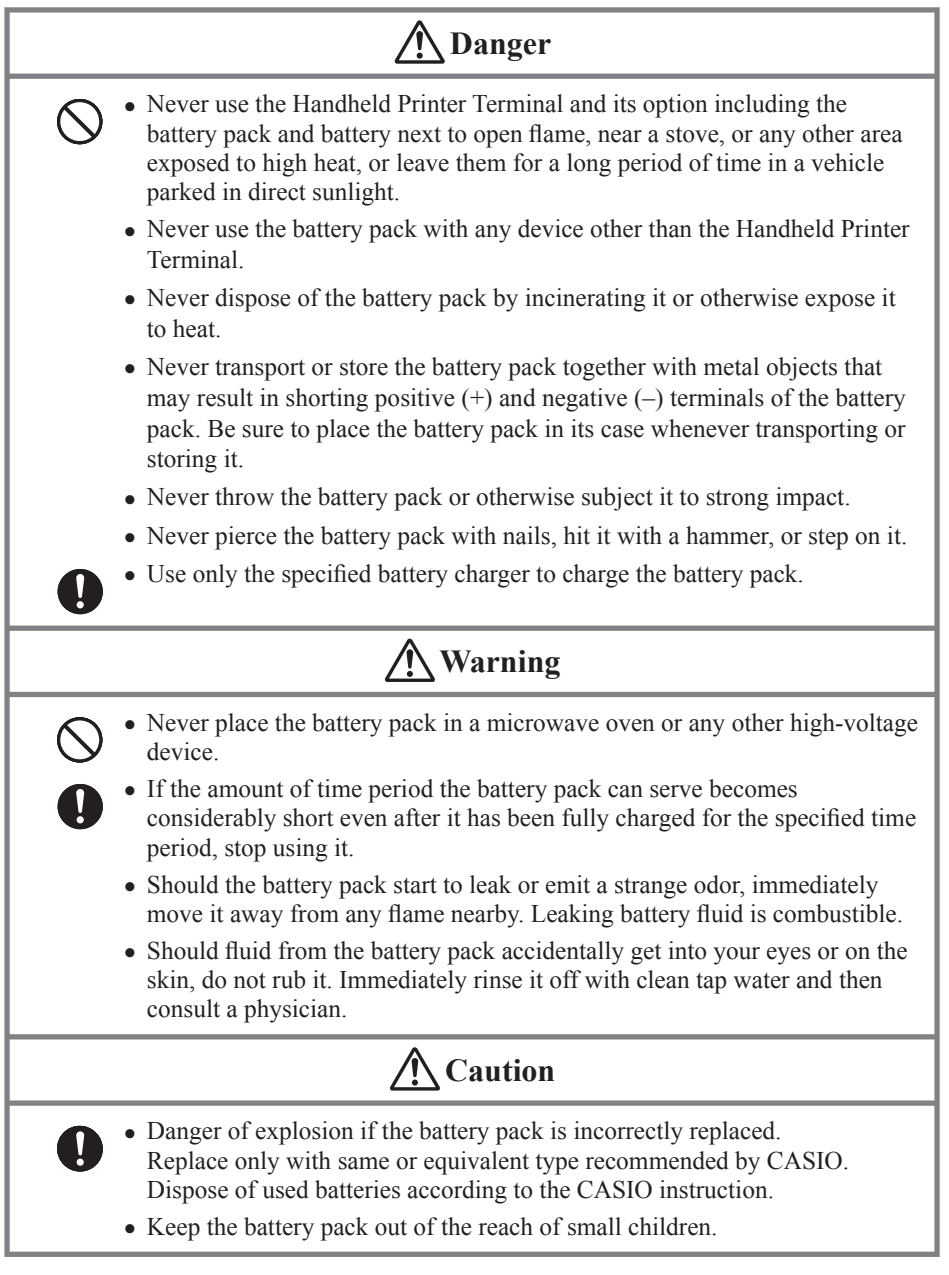

# Power Supply / AC Adaptor

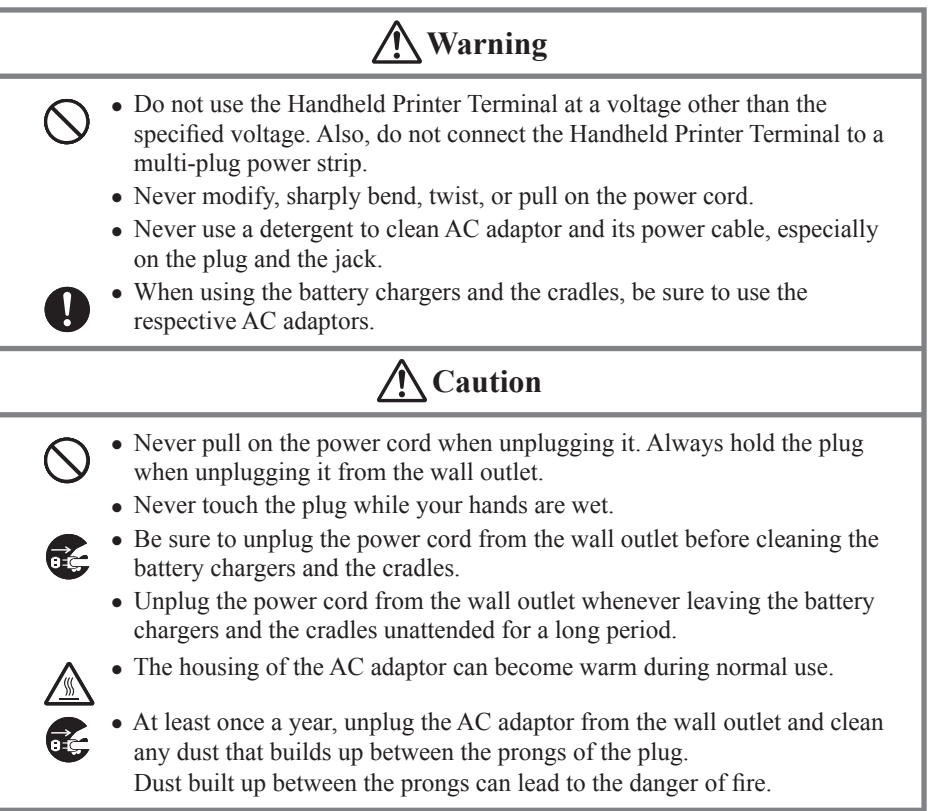

# Backup of All Important Data

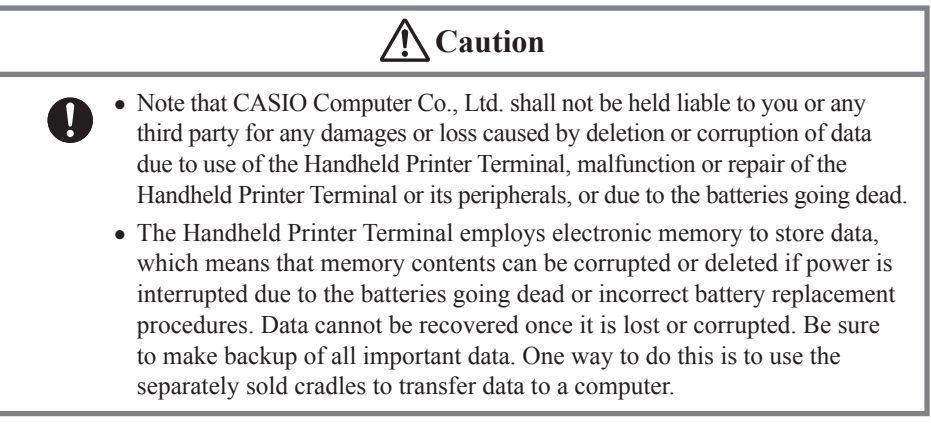

Your Handheld Printer Terminal and its options are precision. Improper operation or rough handling can cause problems with data storage and other problems. Note and observe the following precautions to ensure proper operation.

- **Do not leave dead battery pack in the Handheld Printer Terminal for a long period.** Dead battery pack can leak, leading to malfunction and damage to the Handheld Printer Terminal.
- **Stop or avoid using the Handheld Printer Terminal and its options in areas and conditions subject to the following.**
	- Large amounts of static electricity
	- Extreme heat or cold or humidity
	- Sudden temperature change
	- Large amount of dust
	- After large amount of rain or water falls on the Handheld Printer Terminal
	- Pressing the screen or keys with excessive force when using in the rain

#### **Dead Pixels** •

The LCD panel employed in this product uses high precision and substantial number of components which commonly cause a small number of the pixels not to light or to remain lit all the time. This is due to the characteristics of LCD panel yield in accuracy over 99.99% and permissible.

**Water or other liquids on the power supply/data communication terminals**  • can lead to an electric shock or fire. Note also that soiling on the terminals **will impair the connection, leading to reduced charging and communications functionality. As a safety precaution, disconnect the AC adaptor before cleaning the power supply/data communication terminals with a dry cloth or cotton bud.**

#### **Lithium-ion Battery Pack** •

Each lithium-ion battery pack has its life. The life span heavily depends on how the battery pack is charged or stored which may cause deterioration of the battery pack to shorten the life span if it is handled improperly. Note the tips below to make the battery pack last long.

- Be sure to charge the battery pack before using it if the battery pack is used for the first time or if it has not been used for a long period of time.
- If the battery pack is repeatedly charged, the life span becomes short. To avoid the repetition of charging the battery pack, be sure that the remaining capacity is low before you start charging.
- Be sure to charge the battery pack in recommended temperature range. The temperature range is dependant on device you use to charge including battery chargers and Handheld Printer Terminals. Refer to the respective user guides. Charging the battery pack in a temperature outside of the recommended range causes deterioration.
- When used at low temperatures, the battery pack has a reduced capacity and will supply power for shorter time.

The life span of the battery pack is also shortened.

- Charging the battery pack while the battery pack itself is freeze including inside causes deterioration. Be sure to resume an ordinary room temperature on the battery pack and then leave it unattended for approximately one hour before charging.
- After charging the battery pack, if the performance of the battery pack does not show any recovery, it is a sign of ending the life. Replace it with a new battery pack.
- Avoid the battery pack with a full of the capacity to store for a long period of time. If you need to store it for a long period, be sure that the remaining capacity is 30 to 50 percent and to store in a moderate low temperature. This can reduce deterioration.
- The battery pack gradually deteriorates over time. In particular, storing (or using) the fully charged battery pack at high temperatures tends to accelerate battery pack deterioration.

This guide does not include any information about programming and download • procedures. See the applicable separate documentation for information about the procedures.

# After Service

• Should this product ever malfunction, contact your original retailer providing information about the product name, the date you purchased it, and details about the problem.

This mark applies to EU countries and Turkey only.

# The USA and Canada

**GUIDELINES LAID DOWN BY FCC RULES FOR USE OF THIS UNIT IN THE U.S.A. (not applicable to other areas).**

#### **NOTICE**

This equipment has been tested and found to comply with the limits for a Class B digital device, pursuant to Part 15 of the FCC Rules. These limits are designed to provide reasonable protection against harmful interference in a residential installation. This equipment generates, uses and can radiate radio frequency energy and, if not installed and used in accordance with the instructions, may cause harmful interference to radio communications. However, there is no guarantee that interference will not occur in a particular installation. If this equipment does cause harmful interference to radio or television reception, which can be determined by turning the equipment off and on, the user is encouraged to try to correct the interference by one or more of the following measures:

- Reorient or relocate the receiving antenna.
- Increase the separation between the equipment and receiver.
- Connect the equipment into an outlet on a circuit different from that to which the receiver is connected.
- Consult the dealer or an experienced radio/TV technician for help. •

#### **FCC WARNING**

Changes or modifications not expressly approved by the party responsible for compliance could void the user's authority to operate the equipment.

Proper connectors must be used for connection to host computer and/or peripherals in order to meet FCC emission limits.

#### **Caution Exposure to radio frequency radiation**

To comply with FCC RF exposure compliance requirements, this device must not be co-located or operating in conjunction with any other antenna or transmitter except in accordance with the FCC multi-transmitter product procedures or as described in the filing.

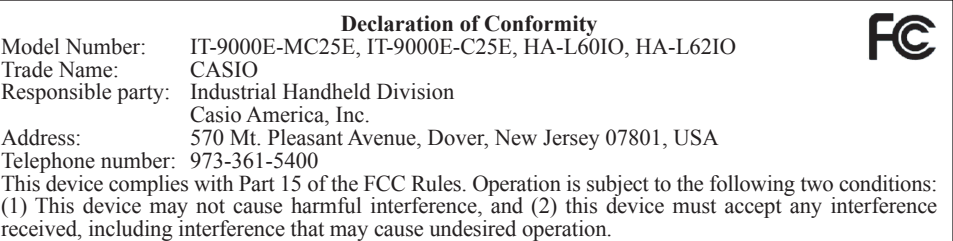

#### **For Users in Canada**

E-12

These Class B digital apparatuses comply with Canadian ICES-003. Cet appareil numériqué de la classes B est conformé à la norme NMB-003 du Canada.

These devices comply with RSS 210 of Industry Canada (IC).

Operation is subject to the following two conditions:

(1) These devices may not cause interference, and

(2) These devices must accept any interference, including interference that may cause undesired operation of this device.

L' utilisation de ce dispositif est autorisée seulement aux conditions suivantes :

(1) il ne doit pas produire de brouillage et

(2) I' utilisateur du dispositif doit étre prêt à accepter tout brouillage radioélectrique reçu, même si ce brouillage est susceptible de compromettre le fonctionnement du dispositif.

#### **Caution Exposure to radio frequency radiation**

To comply with IC RF exposure compliance requirements, this device must not be co-located or operating in conjunction with any other antenna or transmitter except in accordance with the IC multitransmitter product procedures or as described in the filing.

#### **Précaution Exposition aux champs de radiofréquences**

Pour respecter les normes relatives aux radiofréquences IC, ce dispositif ne doit pas être situé ou utilisé à proximité d'une autre antenne ou d'un autre émetteur si ce n'est selon les procédures mentionnées pour le multi-transmetteur IC ou décrites dans la documentation.

#### Europe

Products are for distribution within

all member states of the EU. France limited to 2446.5-2483.5 MHz Indoor use. CE0984 <sup>O</sup>

Belgium limited to 2400-2483.5 MHz Indoor, 2460-2483.5 MHz Outdoor use.

Optional models HA-L60IO, HA-L62IO, HA-L30CHG, HA-G32DCHG and HA-G20BAT are in conformity with the Council Directive 2004/108/EC.

![](_page_14_Picture_12.jpeg)

Please check the contents of the box before using the Handheld Printer Terminal for the first time.

Open the box and make sure that all the items shown here are included.

![](_page_15_Figure_3.jpeg)

Handheld Printer Terminal

Neck Strap and Stylus Holder

![](_page_15_Picture_6.jpeg)

Neck Strap Rings

![](_page_15_Picture_8.jpeg)

Battery Pack

![](_page_15_Picture_10.jpeg)

58 mm Paper Width Adjuster\*

![](_page_15_Picture_12.jpeg)

**Stylus** 

![](_page_15_Figure_14.jpeg)

Hand Strap

![](_page_15_Figure_16.jpeg)

Roll Paper (80 mm)\*

![](_page_15_Picture_18.jpeg)

User's Guide (this manual)

\*Not included with IT-9000GM30E/GMC30E/GM35E.

# **Handheld Printer Terminal System Configuration**

![](_page_16_Picture_1.jpeg)

For the latest options list, refer to the ON-LINE manual available at http://world.casio.com/system/pa/UsersGuide/sup85\_e.html

![](_page_17_Picture_0.jpeg)

\*The AD-S42120B-N is not sold in the EU or in EFTA member states.

Shapes vary according to model.

![](_page_18_Figure_2.jpeg)

Download from Www.Somanuals.com. All Manuals Search And Download.

![](_page_19_Picture_155.jpeg)

![](_page_20_Picture_155.jpeg)

\* Refer to "Keys" on the next page.

\*\* The IT-9000-20E/25E/G20E/G25E/GC25E/GMC25E/GM30E/GMC30E/GM35E/IT-9000E-C25E/MC25E models are equipped with a trigger key.

\*\*\* Located on the bottom in the IT-9000-E/GE/05E/05E-CN/G05E/20E/25E/G20E/ G25E/GC25E/IT-9000E-C25E models.

 \*\*\*\* The IT-9000-E/05E/05E-CN/20E/25E/IT-9000E-C25E/MC25E models do not feature a SIM card slot.

![](_page_21_Figure_0.jpeg)

![](_page_21_Figure_1.jpeg)

![](_page_21_Picture_122.jpeg)

# Loading and Removing the Battery Pack

Your Handheld Printer Terminal uses two types of battery: a battery pack and a memory backup battery.

The battery pack is used to power normal operations and to store data, while the memory backup battery provides the power required to maintain memory contents when the battery pack power is unable to supply power for some reason.

Use the battery pack (HA-G20BAT) as the main power source. The backup battery is installed inside of the Handheld Printer Terminal.

#### This guide uses the following terms to refer to the batteries.

Battery Pack: Rechargeable battery pack (HA-G20BAT) for normal operations and data storage

Backup Battery: Built-in battery for memory backup

When the battery pack power goes low, immediately charge it or replace it with a charged battery pack.

You can use the Dual Battery Charger, the Cradle-type Battery Charger, the USB Cradle, the Ethernet Cradle, the Car Mounted-type Battery Charger, or the AC adaptor to charge a battery pack installed in the terminal. See the relevant sections in this guide for the respective options about how to use.

#### Important!

#### Always keep backup of all important data!

- **The battery pack powers normal operation and also provides power required to maintain memory contents, while the backup battery provides backup power to maintain memory contents. Because of this, you should not remove the battery pack if the backup battery is dead. Removing the battery pack while the backup battery is dead causes data in the memory to be corrupted or lost. Note that once data is lost it cannot be recovered. Always keep backup of all important data.**
- **The charge of a battery pack when you purchase it may be depleted due to testing at the factory or natural discharge during shipment and storage. Be sure to charge the battery pack before you use it.**
- **The life of a battery pack is limited, and charging a battery pack causes it to gradually lose its ability to maintain the charge. If your battery pack seems to require charging very frequently, it probably means it is time to purchase a new one.**
- **If a battery pack is used past the end of its service life, it may swell up in size. In such a case, replace the battery pack with a new one.**
- **If the backup battery is fully charged, it will maintain the contents of the terminal's memory (RAM) for approximately 10 minutes when the main battery pack is removed.**
- **It takes 4 days with the main battery pack installed in the terminal for the backup battery to be charged fully.**

#### Loading

- 1. Turn the terminal upside down. If the hand strap is fitted to the terminal, remove it.
- 2. Turn the left and right lock switches for the battery pack cover to the "FREE" position, and then open the battery pack cover.

![](_page_23_Figure_3.jpeg)

3. Hold the battery pack level so that the side with the terminals faces left and load it from directly above, first sliding it to the right.

![](_page_23_Figure_5.jpeg)

4. Slide the battery pack to the left (so that the catches in the battery pack compartment slot into the notches in the side of the battery pack).

![](_page_23_Picture_7.jpeg)

5. Close the battery pack cover, and then return the battery pack cover lock switches to the "LOCK" position.

![](_page_23_Picture_9.jpeg)

# Removing

1. Make sure that the Handheld Printer Terminal is turned off.

If the power is on, press the power key to turn it off.

- 2. Turn the terminal upside down. If the hand strap is fitted to the terminal, remove it.
- 3. Turn the left and right lock switches for the battery pack cover to the "FREE" position, and then open the battery pack cover.

![](_page_24_Picture_5.jpeg)

4. Slide the battery to the right and lift it directly upwards out of the compartment.

![](_page_24_Picture_7.jpeg)

#### Important!

- **When removing the battery pack, make sure you do not leave the Handheld Printer Terminal without a battery pack for more than about 10 minutes. Doing so can cause data in the memory to be deleted.**
- Never try to use other type of battery than the ones that are specified for this **product.**
- **When closing the cover after loading the battery pack, check that the battery pack is loaded correctly. Closing the cover when the battery pack is not loaded correctly can result in damage.**
- **When removing the battery pack, note that you cannot lift it out of the compartment while it is pushed to the left. Be sure to slide the battery to the right and then lift it directly upwards.**

Battery pack installed in the terminal can be charged using either cradle, battery charger or AC adaptor (AD-S42120C-N5/AD-S42120B-N). Battery charge condition can be monitored with Indicator 1 on the terminal. Multiple battery packs can also be charged simultaneously using Dual Battery Charger.

# USB Cradle/Ethernet Cradle/Cradle-type Battery Charger

When inserting the IT-9000 into the cradle, push it in so that the mount hooks engage the mount holes in the IT-9000. To remove the IT-9000, press the removal button.

![](_page_25_Figure_4.jpeg)

#### Status of Indicator 1 on IT-9000:

Orange: Charging

E-24

Red: Standby due to battery pack error or the surrounding temperature is out of the charging temperature range

(charging begins when the temperature is within the charging temperature range) Green: Charging complete

# Car Mounted-type Battery Charger

Plug in the Car Power Cable accompanied in the box to the Car Mounted-type Battery Charger as illustrated below and the other end to the cigarette lighter socket in vehicle.

![](_page_25_Picture_12.jpeg)

#### Status of Indicator 1 on IT-9000: Refer to "USB Cradle/Ethernet Cradle/Cradle-type Battery Charger" above.

# Dual Battery Charger

Taking care that the battery pack is oriented correctly, insert it into the Dual Battery Charger.

This causes the Charge Indicator LED to light in red, indicating that charging has started.

![](_page_26_Picture_3.jpeg)

You can connect up to three Dual Battery Chargers.

#### Status of Charge Indicator LED

![](_page_26_Picture_73.jpeg)

#### AC Adaptor

![](_page_26_Picture_8.jpeg)

#### Status of Indicator 1 on IT-9000:

Refer to "USB Cradle/Ethernet Cradle/Cradle-type Battery Charger" on the previous page.

A hand strap can be attached to the Handheld Printer Terminal.

![](_page_27_Figure_2.jpeg)

Attach the hand strap following the procedure described below.

- 1. Attach Hook B of the hand strap to the hand strap hook located on the bottom of the Handheld Printer Terminal. (On models with a magnetic card reader the hook is located at the bottom of the terminal on the back of the reader.)
- 2. Pull on the hand strap in the direction shown in the illustration, and then fasten Hook A onto hook  $(1)$  on the back of the Handheld Printer Terminal.

![](_page_27_Figure_6.jpeg)

![](_page_27_Figure_7.jpeg)

- 3. Fasten the wire of Hook A by inserting into the indentation in the Handheld Printer Terminal.
- Pull up on the center of the wire when unfastening.
- Press the left and right release buttons to separate the strap.

![](_page_27_Figure_11.jpeg)

\* The illustration shows the IT-9000-20E.

### Important!

**When installing or removing the battery pack, always remove the hand strap**  • first. Pulling on the hand strap with excessive force could cause damage.

A neck strap can be attached to the Handheld Printer Terminal to keep it from being dropped while being carried. The stylus holder provided can also be attached.

![](_page_28_Figure_2.jpeg)

Attach the neck strap following the procedure described below.

# Attaching

- 1. Pull out the neck strap mounting hooks out of each silo on the bottom of the Handheld Printer Terminal using the tip of stylus. (On models with a magnetic card reader, the hooks are located at the bottom of the terminal on the back of the reader.) Hook the protrusive part (\*\*) of the ring on the neck strap mounting hook as shown in the illustration. While slightly pushing the ring, turn the ring until all part of it is fully hooked.
- \*\* The ring is very stiff for the first time. A small flat screw driver is helpful by inserting it into overlapped part of the ring to make a room when hooking the protrusive part.
- 2. Pull back the locking bar of the neck strap mounting hook and then hook the mounting hook onto the ring as shown in the illustration.

![](_page_28_Picture_8.jpeg)

The illustration shows the IT-9000-20E.

![](_page_28_Picture_10.jpeg)

\* ; The rings give an extra mechanical strength for the Neck Strap. The metallic hooks of the Neck Strap can, in rare case, be worn by abrasion induced by swinging the IT-9000 terminal specifically when it is hung from the operator's neck with the Neck Strap. For those who often use the IT-9000 terminal in a hanging position, it is recommended to use the rings to secure the Neck Strap. •

# Removing

1. Pull back the locking bar of the neck strap mounting hook and then release the hook from each ring as shown in the illustration.

![](_page_29_Picture_2.jpeg)

2. Following the attachment procedure in reverse way, remove the neck strap rings from each neck strap mounting hook on the Handheld Printer Terminal and then push back the neck strap mounting hooks into each silo.

![](_page_29_Picture_4.jpeg)

# Attaching the Stylus Holder

The stylus holder provided can be attached to the neck strap as necessary. When attaching the stylus holder, first remove the neck strap from the Handheld Printer Terminal. In addition, remove the stylus from the stylus holder.

![](_page_29_Figure_7.jpeg)

Attach the stylus holder following the procedure described below.

1. Remove the end of the strap from Bracket A and Bracket B.

E-28

![](_page_29_Figure_10.jpeg)

2. Remove Mounting Hook C.

3. Pass the stylus holder through the strap as shown in the illustration.

- 4. Fold back the strap after passing through Bracket C, and then fasten in the same way it was originally fastened with Bracket A and Bracket B.
- Do not pass the strap through the stylus holder when folding it back.
- Place the stylus in the stylus holder after first re-attaching the neck strap to the Handheld Printer Terminal.

**Do not swing the Handheld Printer Terminal with the neck strap.** •

![](_page_30_Picture_9.jpeg)

11 AM 11111111111

![](_page_30_Figure_10.jpeg)

![](_page_30_Figure_11.jpeg)

![](_page_30_Figure_12.jpeg)

![](_page_30_Picture_13.jpeg)

# Calibrating Touch Screen Alignment

Whenever the response of the touch screen is poor, or operation being executed does not match with the location you are tapping on the touch screen, please recalibrate the alignment of the touch screen using the following method.

- Press the Fn key and then press the "4" key after confirming that "F" is displayed in the lower right corner of the screen. The following screen is displayed.
- ∗ You can also display this screen by navigating as follows:

Windows CE models: Start  $\rightarrow$  Settings  $\rightarrow$  Stylus  $\rightarrow$  Screen  $\rightarrow$  Align Screen

Windows mobile models: Start  $\rightarrow$  Settings  $\rightarrow$  System  $\rightarrow$  Screen  $\rightarrow$  Align Screen

#### Windows CE models **Windows mobile models** align screen Carefully press and briefly hold stylus on the center of the target on the center of the target.<br>Repeat as the target moves around the screen. one screen.<br>Press the C key to cancel. Tap the target firmly and accurately at each location on the screen. The target will continue to move until the screen is aligned. ╇  $+$

• Press the stylus against the center of the target mark (+ mark) as indicated on the screen.

Windows CE models:

Press the stylus against the target mark on the screen 5 times to display the next screen. Then press the ENT key or tap anywhere on the screen.

![](_page_31_Picture_11.jpeg)

Windows mobile models:

After the calibration is complete, the terminal resumes a screen automatically according to the method carried out to initiate the calibration.

If you start the calibration by pressing Fn and "4" keys, the terminal resumes Start screen, or General tab screen of Settings mode which is the screen one before align screen of Settings mode if you initiate by navigating to the icons.

# **Adjusting Display Brightness**

You can use the following procedures to adjust display brightness to make it easier to read under different lighting conditions.

- Press the Fn key and then press the "5" key or "6" key after confirming that "F" is displayed on the screen. Pressing the "5" key adjusts brightness for a darker display, while pressing the "6" key adjusts brightness for a lighter display.
- ∗ In order to continue to make adjustments, press the "5" key or "6" key again after first pressing the Fn key.
- ∗ You can set the brightness by tapping "Brightness" in the Control Panel.

# Display Auto Dimmer

The display auto dimmer automatically lowers display brightness if you do not perform any operation for a specific period of time. This helps the battery power to be conserved.

Tap "Brightness" in the Control Panel and select the "Backlight" tab to set the time delay until the display dims.

1. Turn on the Handheld Printer Terminal, position its CMOS Imager reader port near the bar code or 2D code, and then press the trigger key.

![](_page_33_Figure_2.jpeg)

2. The Handheld Printer Terminal reads the code by emitting laser and red lights. Indicator 2 (read operation indicator lamp) lights in green when the reading is successful.

#### **Bar code and stacked 2D code Reading Guide**

 When you press the trigger key, LEDs in the Handheld Printer Terminal emit laser and red lights. Align the laser frame with the center of the bar code or 2D code you are trying to read. Take particular care aligning the light when there are other bar codes nearby.

 When reading a bar code in large size, adjust the position of the Handheld Printer Terminal so that the entire code is enclosed within the laser frame. For small size, move the Handheld Printer Terminal closer to it.

#### Important!

- **If you have problem not properly reading a code, change the angle and/or the distance between the code and the Handheld Printer Terminal and try reading it again.**
- A bar code can be read from a distance of 45mm to 600mm ( $1\frac{3}{4}$ " to 23<sup>5</sup>/<sub>8</sub>"). **The actual reading distance depends on model and the symbology.**
- **Fingerprints, dust, dirt, or stain on the CMOS Imager reader port can cause abnormal reading. Should the reader port become dirty, wipe it clean with a soft and dry cloth.**

The printer can print on roll paper (80 mm or 58 mm wide).\*

# Installing the Roll Paper

- 1. Check that the power is off. If the power is on, always make sure to turn it off by pressing the power key.
- 2. Turn the left and right printer cover lock switches to the "FREE" position to unlock the printer cover.

3. Open the printer cover.

4. Peel off the seal from the roll paper and install as shown in the illustration.

![](_page_34_Figure_7.jpeg)

![](_page_34_Figure_8.jpeg)

![](_page_34_Figure_9.jpeg)

\*IT-9000GM30E/GMC30E/GM35E prints on 82.55 mm width roll paper only.

5. Close the printer cover.

Turn the left and right lock switches from the "UNLOCK" position to the "LOCK" position to lock the printer cover.

Tear off the protruding roll paper.

<About the Splash Protect Cover>

- When you are using the IT-9000 outdoors in the rain or in similar situations, slide the splash protect cover fully closed.
- When closing the splash protect cover, ensure that it is fully closed to the position shown in the illustration. The cover is guaranteed to be splash-proof only when the cover is fully closed.

![](_page_35_Figure_6.jpeg)

![](_page_35_Picture_7.jpeg)

- The splash-proofing function is not guaranteed to work when the splash protect cover is closed with roll paper present outside the printer cover.
- When printing, slide the splash protect cover fully open. •

#### Important!

- **Always print with the roll paper properly installed. Printing without properly installing roll paper can damage the printer.**
- **If the roll paper should happen to become jammed in the printer, open the printer cover by following the procedure described in steps 1 and 3 of the procedure for "Installing the Roll Paper", and then remove the jammed paper. Be careful not to touch the printer at this time since it may have become hot during the course of printing.**
- If the end of the roll paper has become curled making it difficult to install the **paper, first flatten out the paper by bending it back in the opposite direction before installing.**
- The splash-proofing and impact protection functions are not guaranteed to work **while the printer cover is unlocked. Always turn the lock switch to the "LOCK" position to lock the cover.**
- **Open the splash protect cover before opening or closing the printer cover. If you open or close the printer cover without first opening the splash protect cover, the** splash-proofing is no longer guaranteed.
# Attaching the 58 mm Paper Width Adjuster

Attach the 58 mm Paper Width Adjuster\* inside the printer cover when using 58 mm wide roll paper. Refer to the procedure described in "Installing the Roll Paper" for information on opening and closing the printer cover.

- 1. Remove the 80 mm Paper Width Adjuster as shown in the illustration.
	- Store the 80 mm Paper Width Adjuster in a safe place after it has been removed.

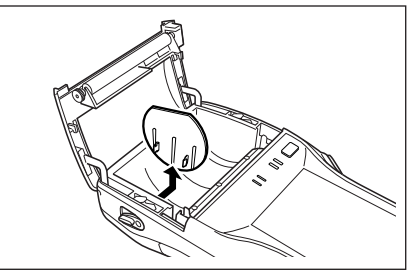

2. Press the attachments of the 58 mm Paper Width Adjuster from the left and right sides as shown in the illustration.

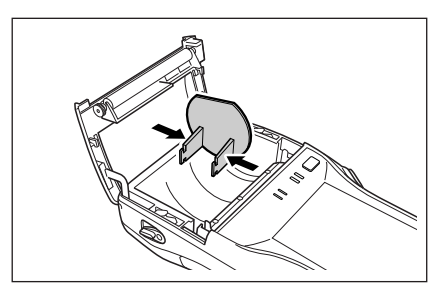

3. Insert the attachment of the 58 mm Paper Width Adjuster into the mounting holes inside the left side of the printer cover to lock in position.

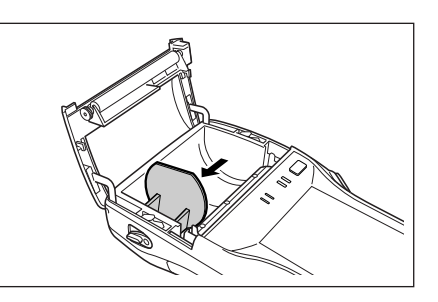

### Important!

- **Always make sure to attach the 58 mm Paper Width Adjuster when using 58 mm wide roll paper. Failure to attach the 58 mm Paper Width Adjuster may cause the paper to jam or the printer to malfunction.**
- **58 mm wide roll paper can only be used when the installed application is for use with 58 mm wide paper only.**

\*Not available for IT-9000GM30E/GMC30E/GM35E.

## Precautions When Using Printer

### Printing Accuracy

- **1. During high-duty printing such as printing horizontal lines or printing while the battery remaining capacity is low, the printing speed may slow down to prevent excess current consumption that may cause unaligned printing for one dot or more.**
- **2. Line change errors may occur if the printing interval between lines is about one second or more. In the case of using formed sheet paper, either use a large frame with free spaces available or set the printer to continuously print to prevent the line change errors.**
- **3. Because printing may pause if the battery remaining capacity is low, line alignment error or printing with uneven space between characters may occur when printing resumes later.**
- **4. Printing may be illegible right after the printer cover has been opened for reloading roll paper. This can be prevented by feeding the roll paper before starting printing again.**
- **5. The printer will not print unless the paper is loaded properly. Always make sure to properly load the paper before starting printing.**
- **6. Only use the recommended printer paper. Use of paper other than the recommended printer paper can reduce printing quality, shorten printer service life or cause other detrimental effects that have the risk of impairing printer characteristics.**
- **7. Observe the following when storing printer paper.**
	- Do not store paper in locations subject to high temperature and high humidity since spontaneous coloring of the paper occurs at temperatures of  $60^{\circ}C$  (140 $^{\circ}F$ ) and above.
	- Store paper in a cool, dark location while avoiding excessive exposure to direct sunlight.
	- Plastic films containing plasticizers, ester-based erasers, tape and glue can cause discoloration, while contact with organic solvents, diazo copy paper or scratching with the fingernail, etc. can cause the paper to become colored.

#### **Others**

- **1. The temperature range for printing with label paper is 5 to 35°C.**
- **2. Once the end mark of the paper appears, promptly replace with new paper.**
- **3. Recommended paper: Use only specified papers by CASIO.**
- **4. Paper scraps may accumulate and printing quality may decrease when the printer has been used for a long period of time. The thermal head must be cleaned when this happens. Contact your nearest CASIO distributor or an authorized CASIO service provider to have cleaning performed.**
- **5. Printing quality may decrease when the surrounding temperature becomes excessively low.**
- **6. If once the printer is set for 58 mm width paper, it cannot be changed again for 80 mm width paper.**
- **7. Load paper in the printer when not using for a long period of time to prevent damage to printer components.**

## Important!

• **Do not touch the thermal head during or immediately after printing.**

SD memory card can be installed in the SD memory card slot on the Handheld Printer Terminal.

Install (or remove) an SD memory card according to the procedure described below.

# Installing

1. Open the cover of the SD memory card slot  $(\top)$  and insert an SD memory card all the way in until the top of the SD memory card aligns with the entrance of the slot of the Handheld Printer Terminal  $(\sqrt{2})$ .

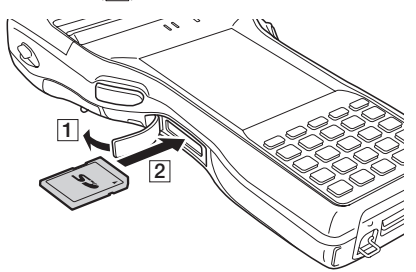

2. Close the cover of the SD memory card slot.

### Important!

- **An SD memory card must be inserted with the top and bottom properly aligned and in the proper direction. Attempt in inserting it with an excessive force in incorrect orientation can risk damage to the connectors and slot.**
- **Never turn off the power or remove an SD memory card from the slot while the card is being accessed. Doing so can damage the SD memory card or data in the card.**
- **Do not drop the card or lose it.** •

# Removing

1. Open the cover of the SD memory card slot and press on the SD memory card  $(\lceil \cdot \rceil)$ . The SD memory card is pushed out  $(2)$ .

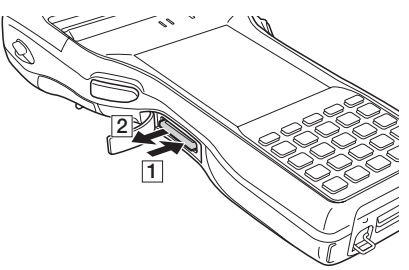

2. Pull out the SD memory card and close the cover of the SD memory card slot.

The Handheld Printer Terminal supports SIM cards and SAM cards. (The IT-9000- E/05E/05E-CN/20E/25E/IT-9000E-C25E/MC25E models only support SAM cards.) Since the SIM/SAM card slot is located inside the battery pack compartment, first remove the battery pack when installing or removing a SIM/SAM card. Refer to pages 23 to 25 for information on "Loading and Removing the Battery Pack". Install (or remove) a SIM/SAM card according to the procedure described below. The type and number of cards varies depending on model.

# Installing

- 1. Make sure that the power on the terminal has been switched off. If the power is still on, press the power key to switch off the power.
- 2. Remove the battery pack.
- 3. Using the tip of a screwdriver or similar tool, lift up the tab on the slot cover and remove the slot cover as shown in the illustration.

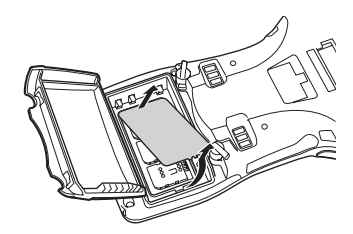

4. Slide the SIM/SAM card cover in the "Unlock" direction and lift up the end of the cover to open it.

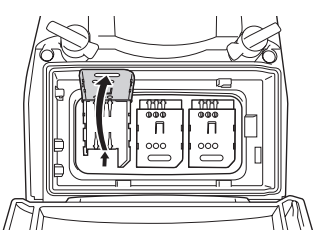

5. Insert the SIM/SAM card.

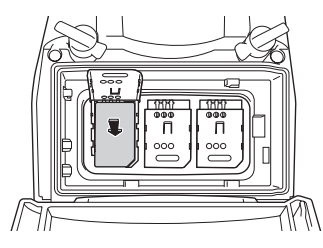

6. Lay the SIM/SAM card cover down to close it and then slide it in the "Lock" direction.

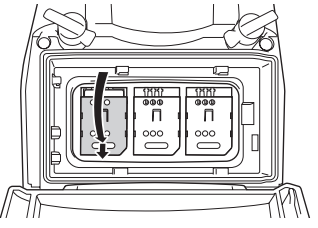

7. Fit the slot cover.

8. Load the battery pack.

## Removing

- 1. Make sure that the power on the terminal has been switched off. If the power is still on, press the power key to switch off.
- 2. Remove the battery pack.
- 3. Using the tip of a screwdriver or similar tool, lift up the tab on the slot cover and remove the slot cover as shown in the illustration.

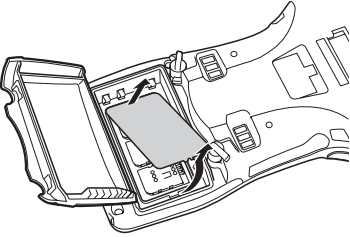

4. Slide the SIM/SAM card cover in the "Unlock" direction and lift up the end of the cover to open it.

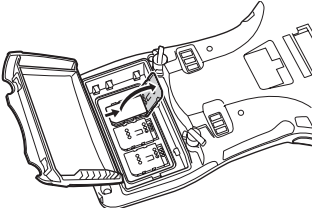

Download from Www.Somanuals.com. All Manuals Search And Download.

5. Remove the SIM/SAM card.

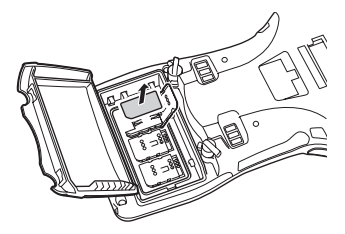

6. Lay the SIM/SAM card cover down to close it and then slide it in the "Lock" direction.

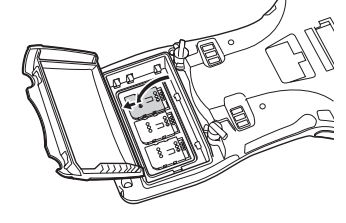

7. Fit the slot cover.

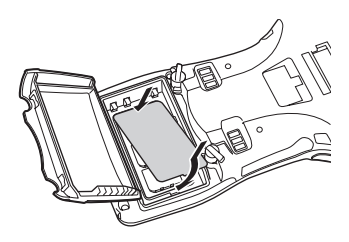

8. Load the battery pack.

## Important!

- **The type and number of cards inserted varies depending on model.** •
- **Insert the cards in the correctly marked slots.** •
- **A SIM/SAM card must be inserted with the top and bottom properly aligned and in the proper direction. Attempting to insert the card with excessive force in an incorrect orientation can risk damage to the connectors and slot.**
- **The battery pack will not be able to be properly installed if the SIM/SAM card is not properly installed. Reinstall the SIM/SAM card properly if this happens.**
- **Since data recorded in the Handheld Printer Terminal may be lost if the battery pack is removed for more than 10 minutes, complete the installation (or removing) of SIM card within 10 minutes.**
- **Touching the IC area when installing the card could result in damage to the card through soiling or an electrostatic charge.**

The Handheld Printer Terminal supports magnetic card reading.

This function is not available on some models. See P.20 for information on models that support this function.

Use the procedure below for magnetic card reading.

- 1. Insert the card at the end of the reader slot as shown in the illustration and then steadily slide the card along the slot.
	- Cards can also be slid in the opposite direction for reading.

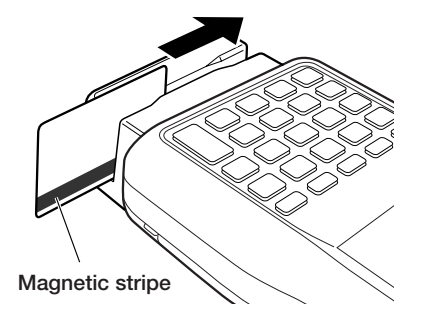

## Important!

E-42

- **Only use cards that are compatible with the ISO standards.** •
- **Cards may not be able to be read if they are passed through the reader rapidly.** •
- **A reading error may occur if the speed at which the card is passed through the reader changes suddenly.**
- **Do not allow magnets to come in close proximity to the magnetic card since this can prevent data on the card from being read. In addition, do not stack magnetic cards on top of each other.**
- **Cards that have been excessively misshaped or bent may not be able to be read.** •
- Soiling of the magnetic strip may make it difficult to read the card. If a card has **become soiled, wipe with a clean and soft cloth.**
- **Regularly clean the magnetic card reader to prevent excessive friction with cards.**

**Any foreign material, oil or grease on the magnetic heads could result in card reading errors.**

**Use the magnetic head cleaning card to clean the heads roughly once a month or once every 1,000 passes.**

NFC is a type of RFID (Radio Frequency Identification) technology that allows the data in a device to be read simply by holding the device up to an NFC reader. It can be used to read RFID tags used for controlling goods as well as contactless IC cards used in applications such as employee identification.

# RFID Tags

1. Hold the Handheld Printer Terminal up so that the reader port is parallel with the RFID tag.

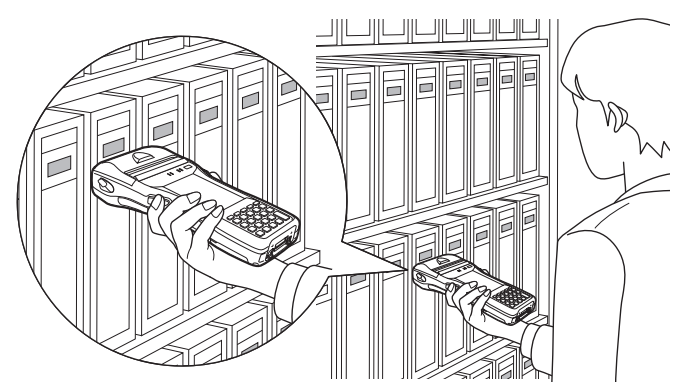

# Contactless IC Cards

1. Hold the contactless IC card up so that it is parallel with the Handheld Printer Terminal's reader port.

Otherwise, you can hold the Handheld Printer Terminal up to the card.

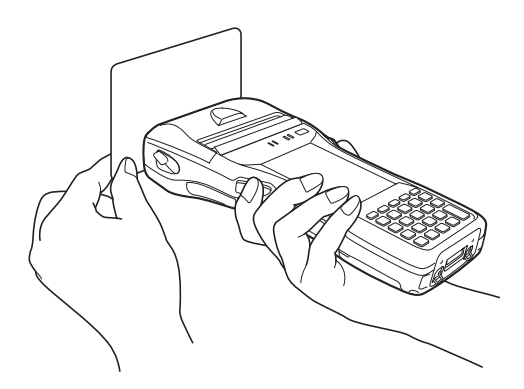

#### Important!

### Both contactless IC cards and RFID tags

- **The NFC employs a low power radio wave which does not require regulatory station license.**
- Frequency band used by the NFC is 13.56 MHz. Secure a sufficient space **between IT-9000 and other reader/writer located in the vicinity. Make sure also that a radio station employs the same frequency band does not locate near by prior to using IT-9000.**
- **Read a contactless IC card or RFID tag by holding the Handheld Printer**  Terminal so that the reader port is flush against the card or tag.
- **When holding up the Handheld Printer Terminal, take care not to strike the reader port against the card or tag.**
- **If the card or tag cannot be read, try moving the Handheld Printer Terminal back and forth or side to side.**

### Contactless IC cards

- **Metal objects near a contactless IC card will interfere with successful reading. Take the card out of a wallet if the wallet is with metal object before applying it to the reader port.**
- **The card may not be read correctly if it is overlapped by one or more other cards.**

#### RFID tags

- **Metal objects near an RFID tag will interfere with successful reading. Move the tag away from any nearby metal objects or use a tag designed for use with metal.**
- **The tag may not be read correctly if it is overlapped by one or more other tags. Set up the Handheld Printer Terminal so that tags can be kept completely apart during reading.**

# Bluetooth® Communication

Bluetooth® interface can also be used to transfer data between two Handheld Printer Terminals.

With Bluetooth<sup>®</sup> the two Handheld Printer Terminals should be located within about three meters ( $9'10^3$ /s") from each other, as long as there is nothing blocking the path between them.

#### Important!

**Observe the following precautions to help ensure that Bluetooth communication is successful.**

- **Make sure two Handheld Printer Terminals face each other within three meters (9'10**<sup>3</sup> ⁄8**"). Surroundings (obstacles) between the Handheld Printer Terminals may cause a shorter distance.**
- **Make sure there is at least two meters (6'7") between the Handheld Printer Terminal and other equipment (electrical appliances, audio-visual equipment, OA equipment, and digital cordless telephones, facsimile machines, etc.). Take special care with microwave ovens. Allow at least three meters (9'10**<sup>3</sup> ⁄8**) between the Handheld Printer Terminals in wireless operation and a microwave oven. When operating the terminal in Bluetooth nearby these devices and electrical appliances with their powers being turned on, communication may be interrupted or TV and radio receptions may be interfered (images on the screen produced by certain channels of UHF and broadcast satellite may become blurry).**
- **Normal communication may not be possible in an area near a broadcast trans- mitter or wireless transmitter. If this happens, move the Handheld Printer Terminal to a different location. Normal communication may not be possible in areas exposed to strong radio waves.**
- **Interference by WLAN** •

**Because Bluetooth® and WLAN use the same frequency band (2.4GHz), radio interference can occur if there is a WLAN device nearby. This can result in lower communication speed, or even make it impossible to establish a connection. If this happens, try the following countermeasures.**

- Move at least 10 meters (32'10 $3/4$ ") away from the WLAN device.
- If you cannot keep the distance at least 10 meters  $(32'10^3/4")$  or more between the Handheld Printer Terminal and a WLAN device, turn off the power of either the Handheld Printer Terminal or the WLAN device.
- Although the Handheld Printer Terminal enables WLAN and Bluetooth® communication to be used simultaneously as a result of being equipped with Bluetooth<sup>®</sup> Ver.2.0, communication may not be possible depending on the surrounding radio wave environment.

## GSM/W-CDMA Communication

To use the GSM/W-CDMA functions, you must receive service from a wireless service provider. Available GSM/W-CDMA functions may be dependent on the service provider to which you connect. Please consult your service provider for details about network service.

If you use GSM/W-CDMA and WLAN at the same time, the communication speed of WLAN may be reduced, or the reception of WLAN signals may be disconnected, due to the operational state of GSM/W-CDMA.

## GPS

When you use the Handheld Printer Terminal for the first time or after an extended period of no use, it may take a long time before the Handheld Printer Terminal determines its positioning. In such a case, operate the GPS mode where there are no obstacles in the surroundings and wait for at least 15 minutes or longer.

The GPS module integrated in the Handheld Printer Terminal uses signals emitted by the satellites operated by the government of the United Sates. The accuracy of positioning information you obtain on the Handheld Printer Terminal may be affected by the condition of these satellites.

The GPS module may not be able to receive the signals in locations such as inside a building or in a tunnel. If you are installing the device in your car, determine the installation location after making sure that it can receive the signals.

# Resetting the Handheld Printer Terminal

Resetting the terminal is the same as resetting a PC. Performing a reset causes all unsaved RAM data to be lost that are in mid-course of inputting and editing, but data and settings that are already stored in the FlashROM should be unaffected. Perform a reset to restore normal operation whenever the Handheld Printer Terminal operates abnormally due to misoperation or some other reason.

#### **Use a stylus to press the reset switch on the back of the IT-9000. This starts the reset operation.**

Do not use a toothpick or pencil or other sharp \* object whose tip may break off the reset switch.

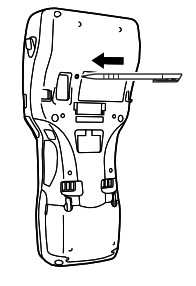

# Performing a Full Reset (Initialization)

Performing a full reset deletes all data and resets various settings to their defaults. \*Data stored in the Flashdisk folder remain unaffected.

Perform a full reset whenever any one of the following conditions exists.

- When you want to delete installed programs and settings, and resume the terminal to the initial condition.
- When you are no longer able to use the Handheld Printer Terminal because you forgot your password.
- When the Handheld Printer Terminal does not operate normally due to a memory problem.

#### Important!

**Performing a full reset resets all data to their defaults except stored in the Flashdisk folder. If possible, backup data of the terminal to a PC or to the Flashdisk folder. The reset procedure and display message appeared on performing the reset is according to the model you operate.** 

- 1. Hold down power key and C key while pushing down the reset switch for about 3 seconds with the tip of a stylus until the message shown below appears on the display.
- To cancel the full reset operation, press L Program key.

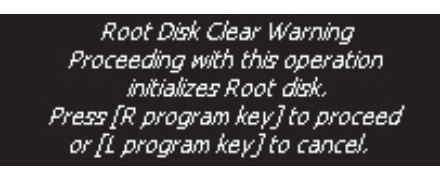

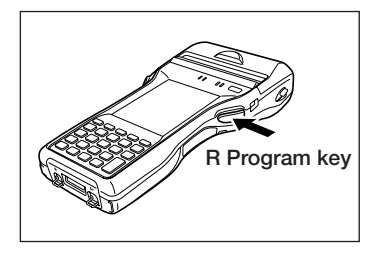

- 2. Press R Program key. This causes the message shown below to appear.
- To cancel the full reset operation, press L Program key.

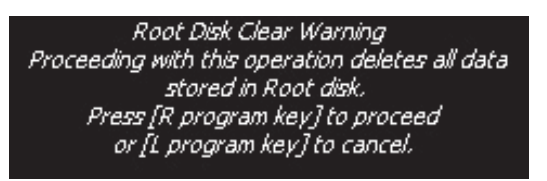

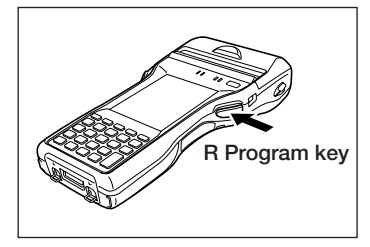

- 3. Press R Program key again to perform the full reset.
- The full reset starts and all data in the memory are erased, and the start-up screen appears.

Data stored in the Flashdisk folder remain unaffected.

# Warning Label

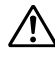

## Warning! (IT-9000-20E/25E/G20E/G25E/GC25E/GMC25E/IT-9000E-C25E/MC25E)

### ■ Never look directly into the laser light.

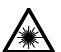

• These products scan using laser light. Never look directly into the laser light or shine the laser light into the eyes.

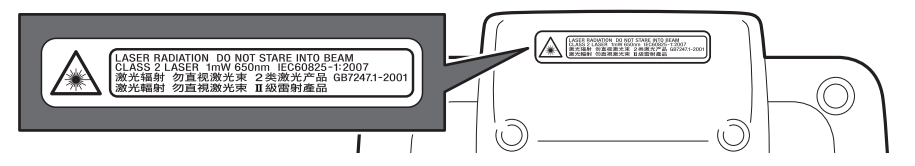

- **This label is a warning and caution label for Class 2 laser products that comply with IEC60825-1:2007.**
- **Although Class 2 laser light is only emitted momentarily, never look directly into the beam light.**
- **The laser light emitted by this laser scanner has a maximum output of less than 1 mW and a wavelength of 650 nm.**
- **Use of controls or adjustments or performance of procedures other than those**  specified herein may result in hazardous radiation exposure.

## Warning! (IT-9000-GM30E/GM35E/GMC30E)

### ■ Never look directly into the LED light.

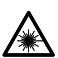

• This product scans using LED light. Never look directly into the LED light or shine the LED light into the eyes.

## About the Class 1 LED Label

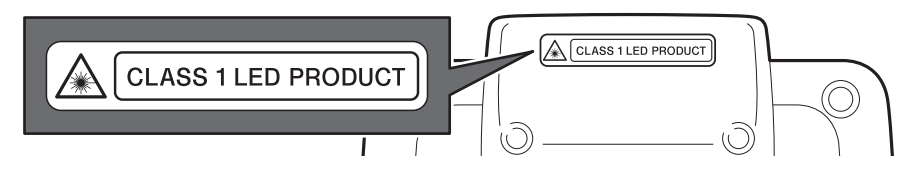

• This label identifies the Handheld Printer Terminal as a Class 1 LED product under IEC60825-1 (ed.1.2)

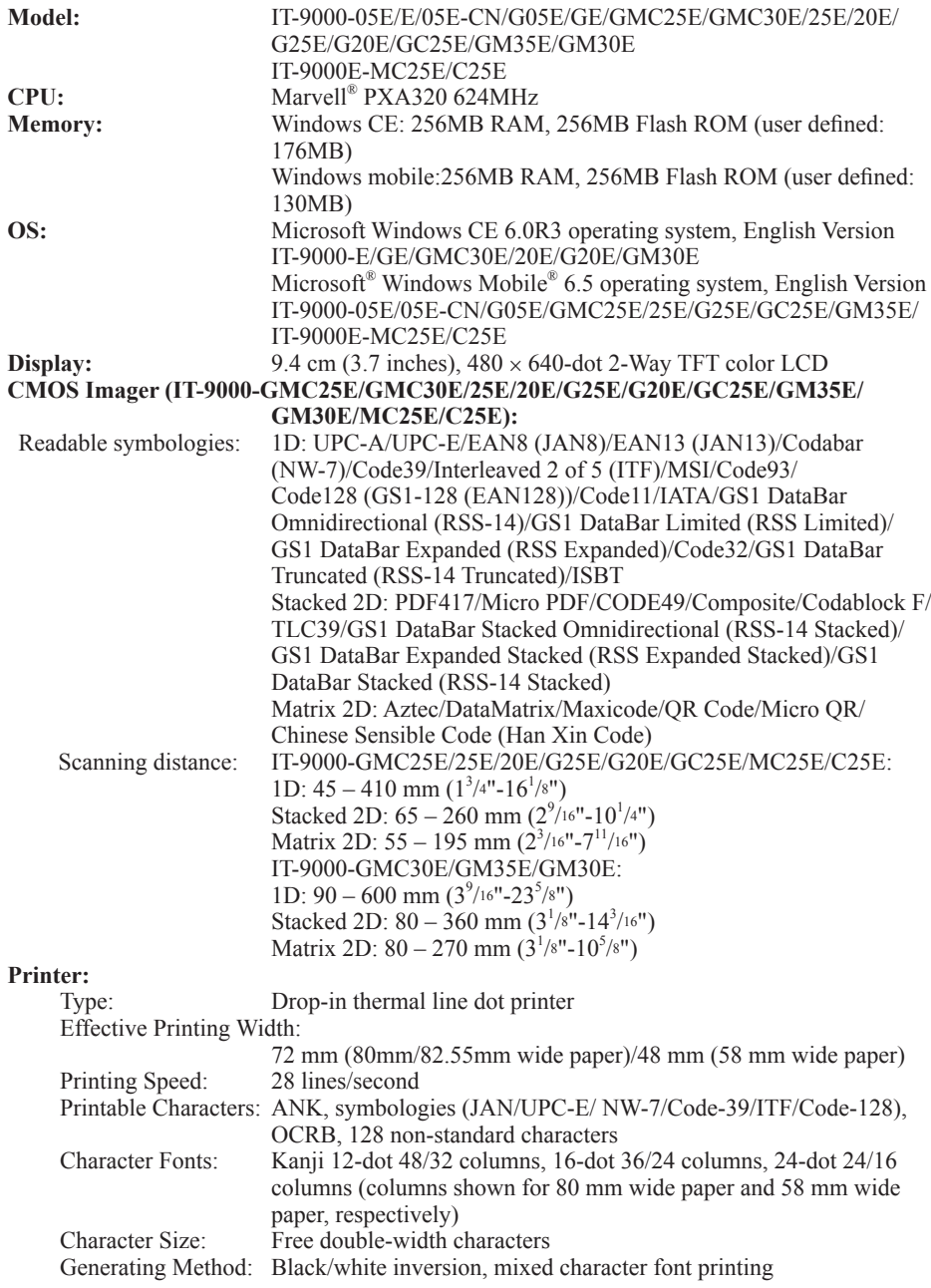

#### **Bluetooth® :**

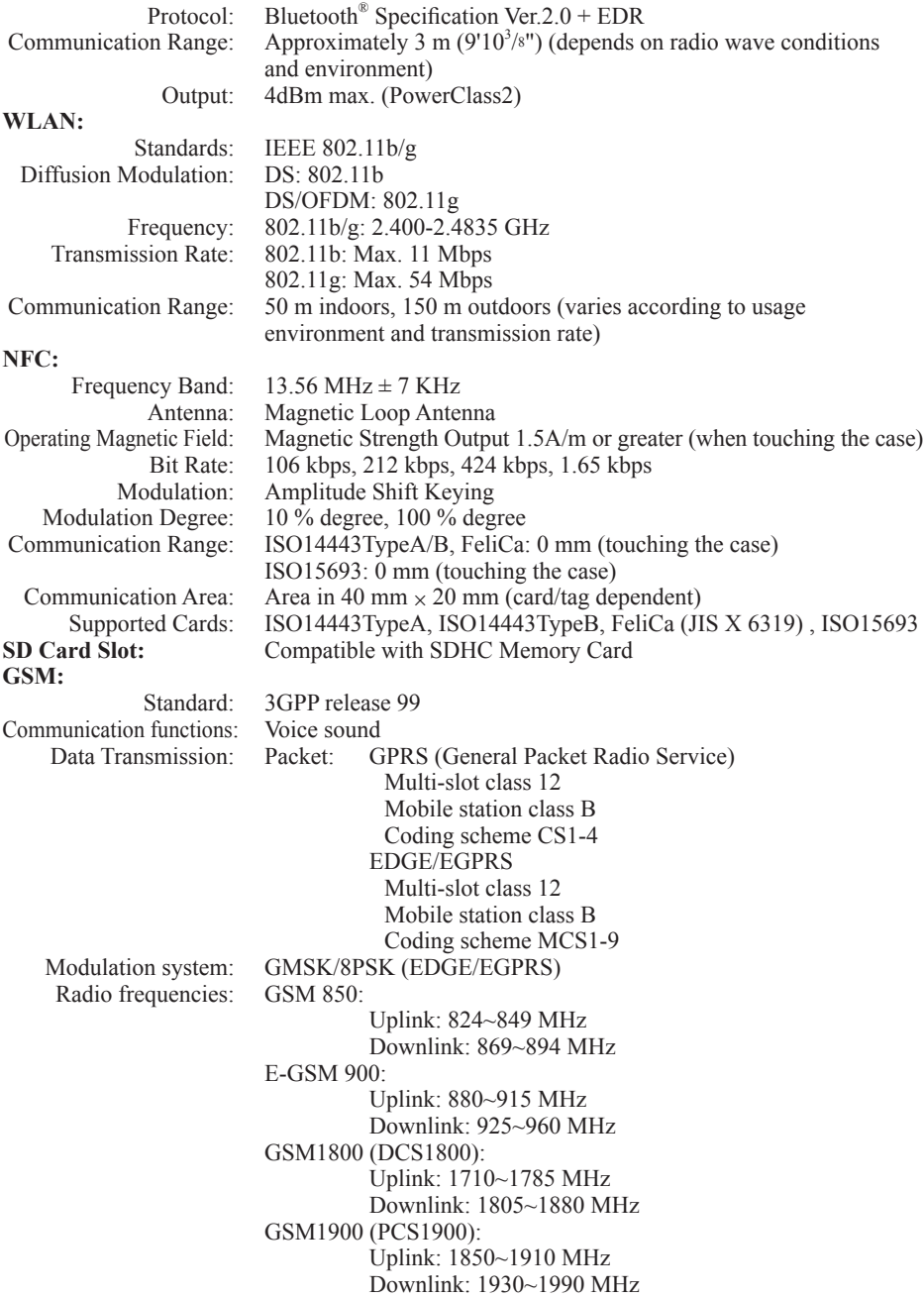

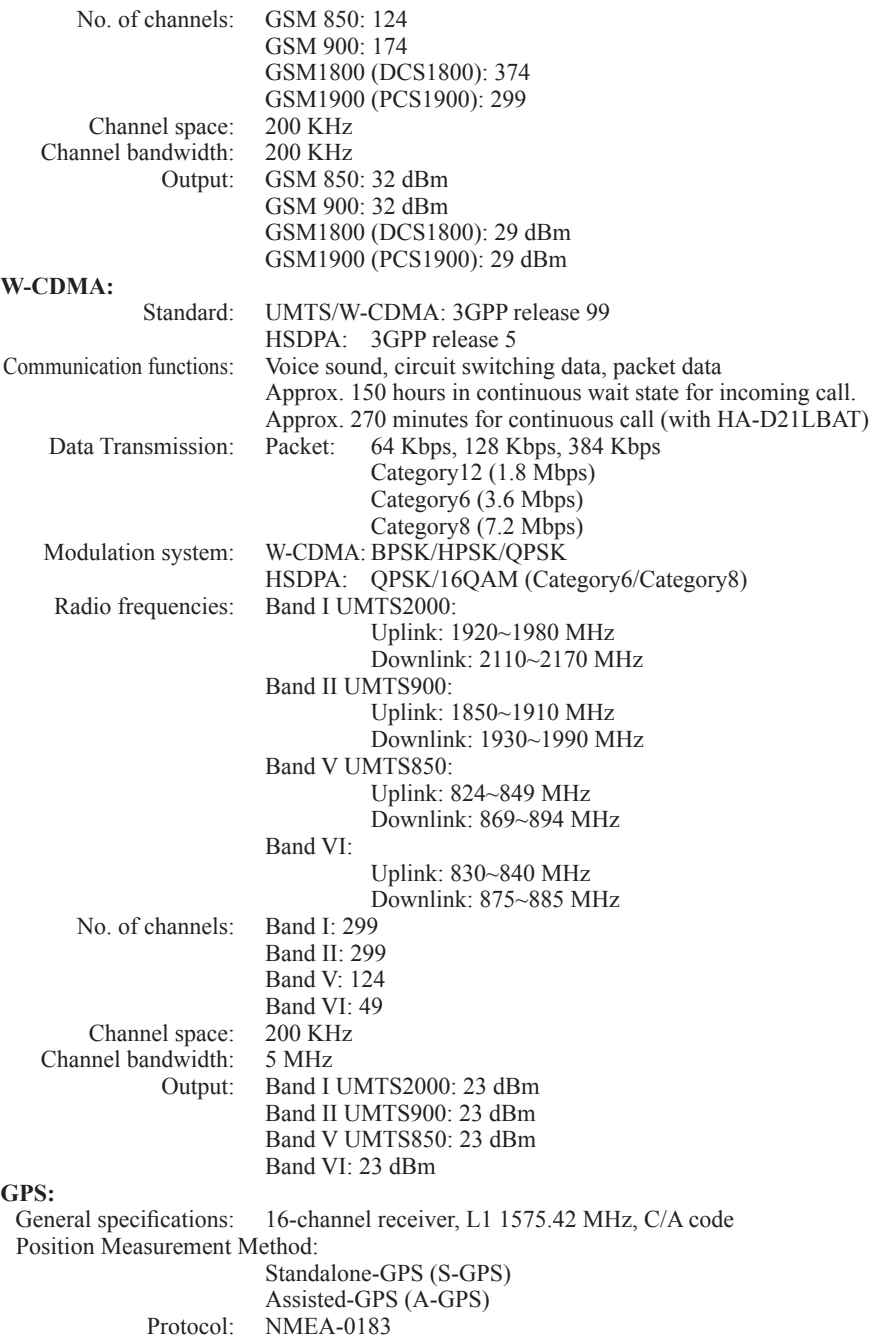

Download from Www.Somanuals.com. All Manuals Search And Download.

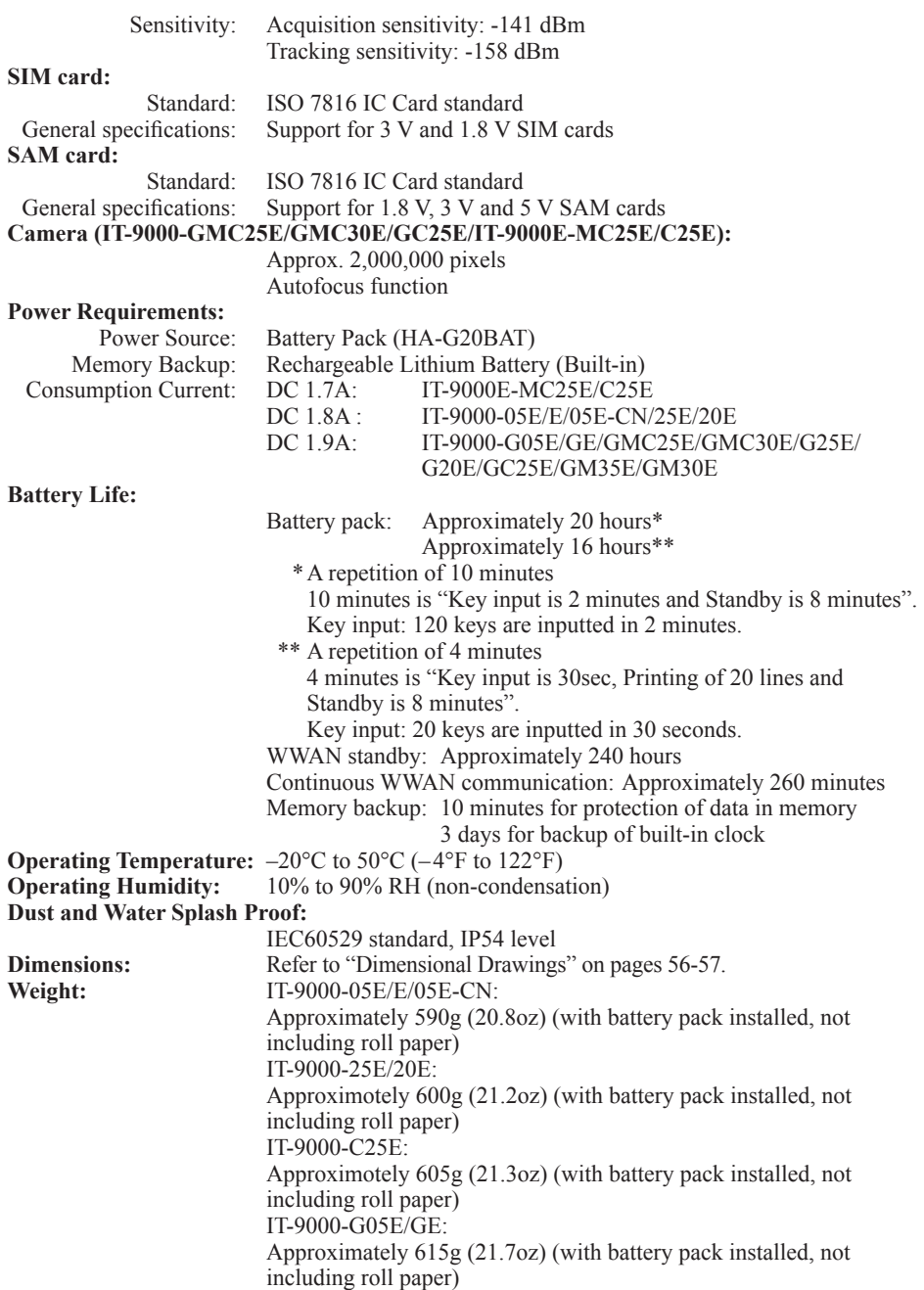

 IT-9000-G25E/G20E: Approximately 625g (22.0oz) (with battery pack installed, not including roll paper) IT-9000-GC25E: Approximately 630g (22.2oz) (with battery pack installed, not including roll paper) IT-9000E-MC25E: Approximately 655g (23.1oz) (with battery pack installed, not including roll paper) IT-9000-GMC25E: Approximately 675g (23.8oz) (with battery pack installed, not including roll paper) IT-9000-GM35E/30E: Approximately 680g (24.0oz) (with battery pack installed, not including roll paper) IT-9000-GMC30E: Approximately 685g (24.2oz) (with battery pack installed, not including roll paper)

# Dimensional Drawings

#### IT-9000-05E/E/05E-CN/G05E/GE

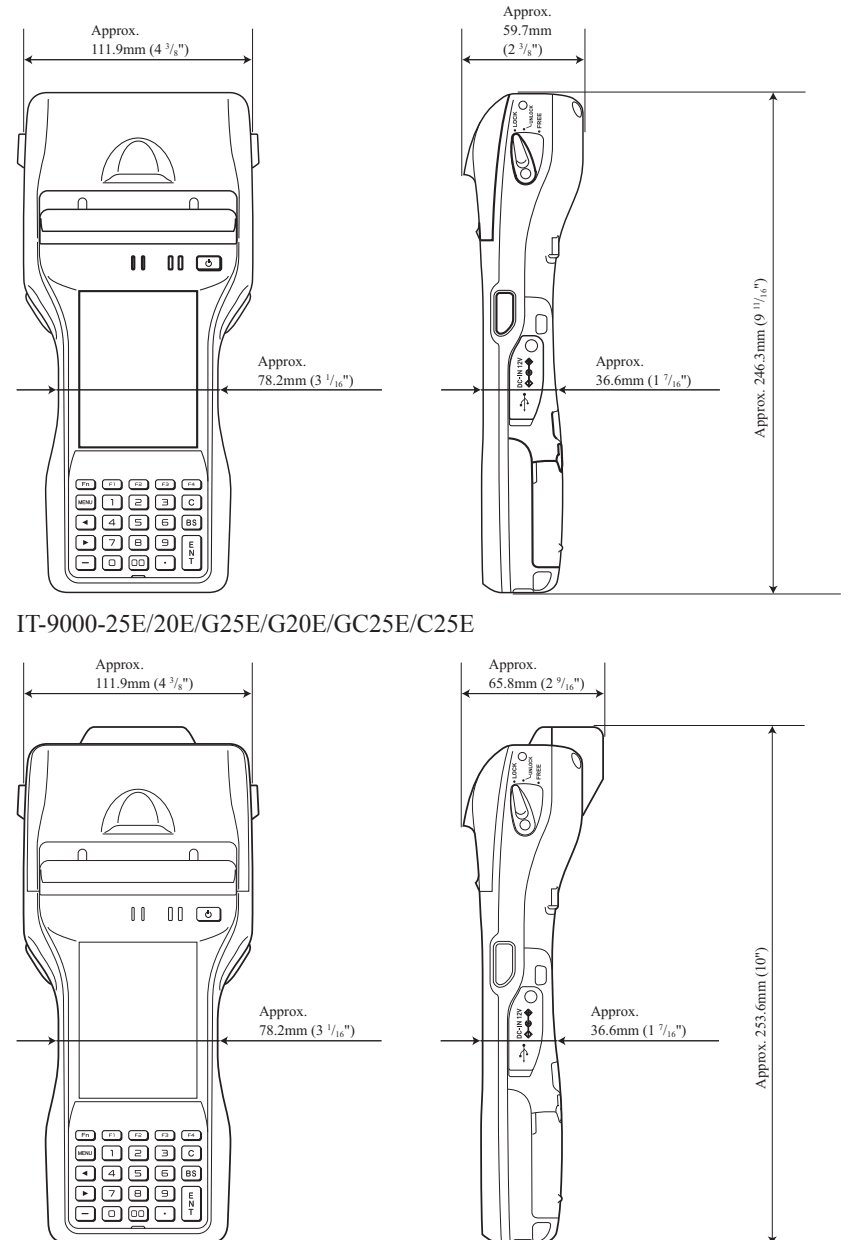

Download from Www.Somanuals.com. All Manuals Search And Download.

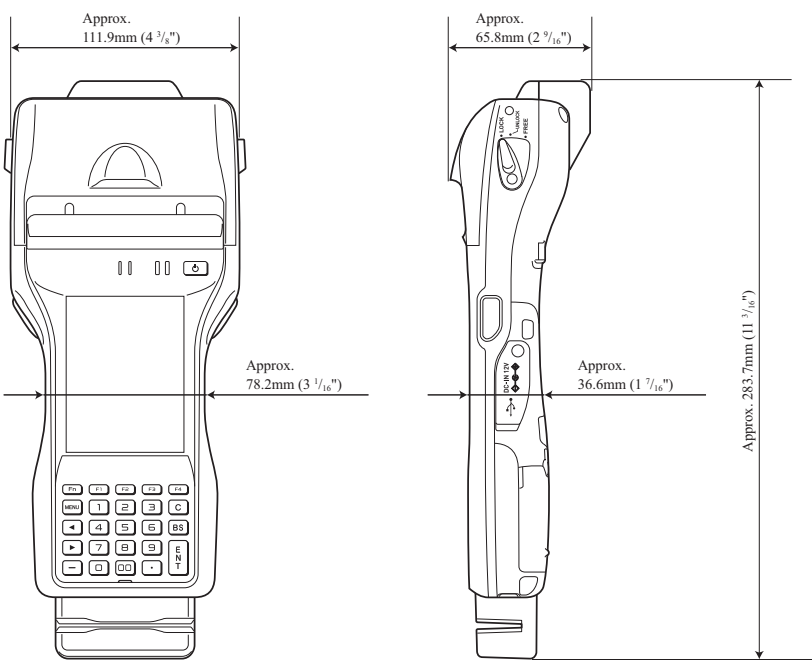

#### IT-900-GMC25E/GMC30E/GM35E/GM30E/MC25E

The optional USB Cradle (HA-L60IO) makes it possible to transmit system data and file data between the Handheld Printer Terminal and a PC via a USB connection (download or upload). You can also use the USB Cradle to charge the battery pack installed in the Handheld Printer Terminal.

## General Guide

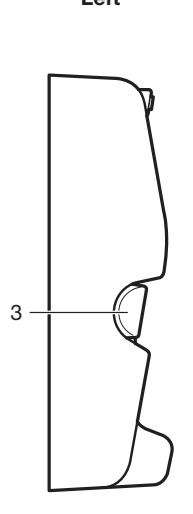

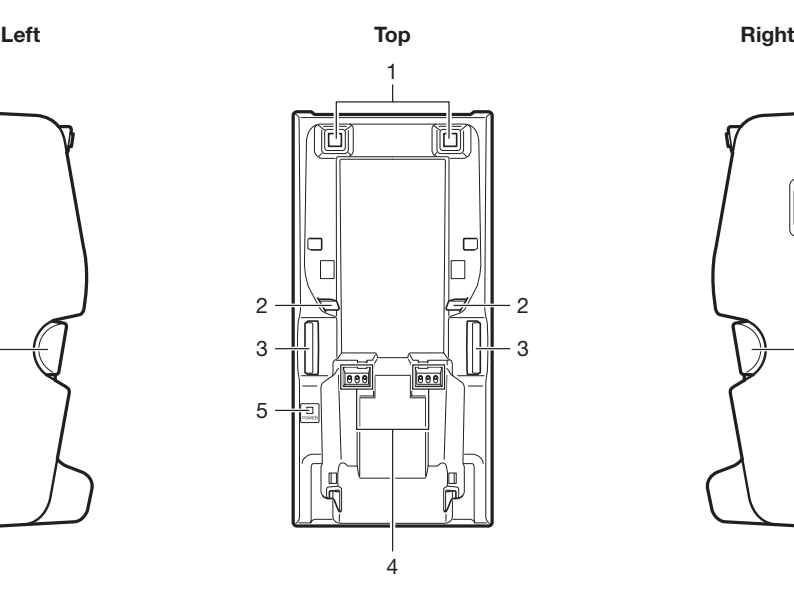

Ē 6 3

Back

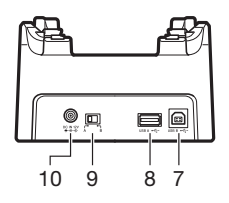

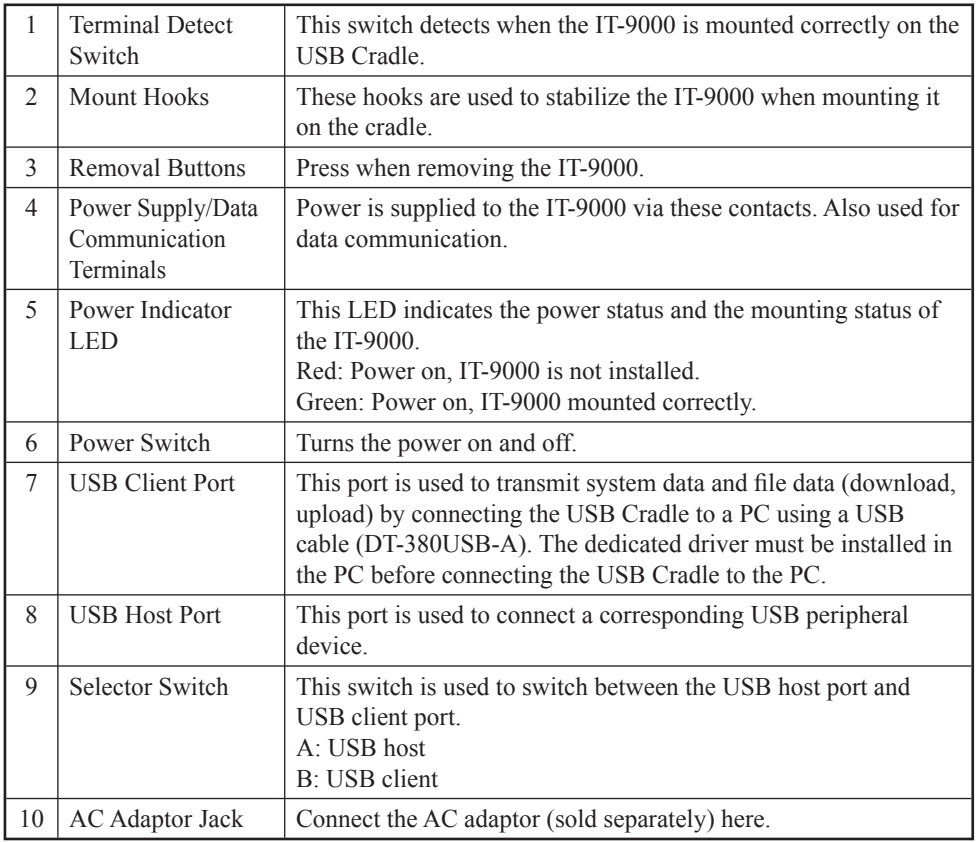

## Connecting the USB Cradle Power Supply

Use the optional AC adaptor (AD-S42120C-N5/AD-S42120B-N) for the power supply of the USB Cradle. Always make sure to connect the AC adaptor to the USB Cradle before performing communication with the Handheld Printer Terminal. Power to the Handheld Printer Terminal is supplied from the USB Cradle.

1. Plug the AC adaptor into the AC adaptor jack on the back of the USB Cradle.

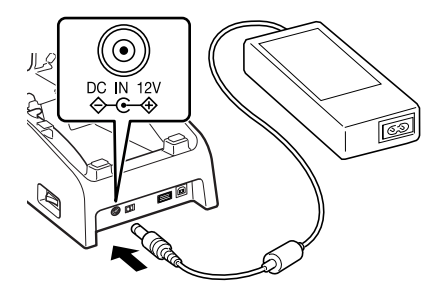

2. After connecting the power cable to the AC adaptor, plug the other end of it into an electrical outlet.

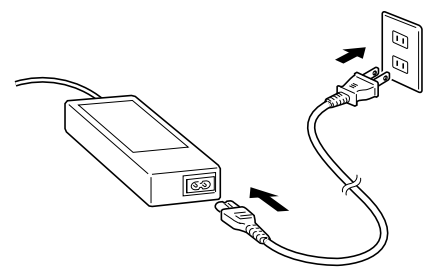

3. Use the selector switch on the back of the USB Cradle to select the port to be used. Set the switch to the "B" position when using the unit as a USB client, or set it to the "A" position when using the unit as a USB host.

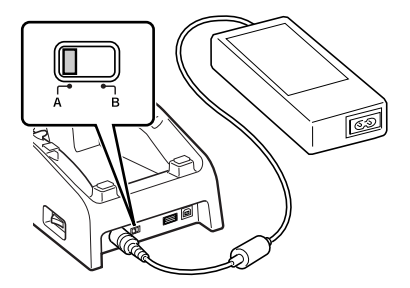

4. Before using the cradle ports, remove the caps from the ports.

 Connect one end of the USB cable (DT-380USB-A) to the USB client port and the other end to the PC.

The USB host port is used for connecting the cradle with other USB peripheral device.

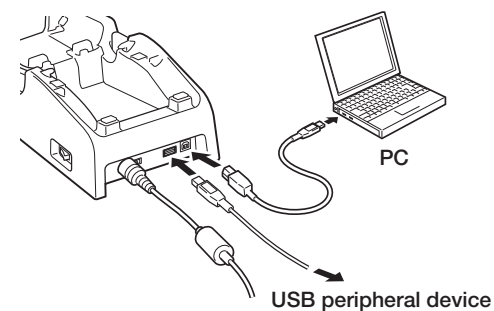

5. Turn on the power switch on the right side of the USB Cradle. The power LED on the top of the USB Cradle lights red.

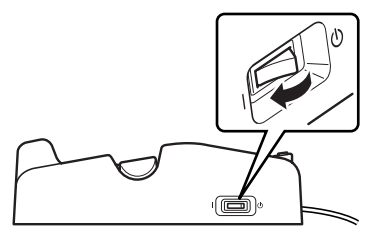

6. Push the IT-9000 fully into the USB Cradle until the mount hooks in the cradle engage the mount holes in the IT-9000.

 Check that the power LED on the top of the USB Cradle lights green and that indicator 1 on the IT-9000 lights.

 To remove the IT-9000 from the USB Cradle, push the removal buttons to disengage the mount hooks from the mount holes and then lift the IT-9000 out of the cradle.

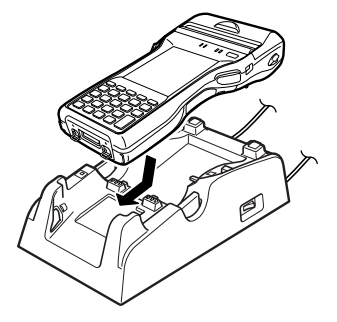

#### Status of Indicator 1 on IT-9000:

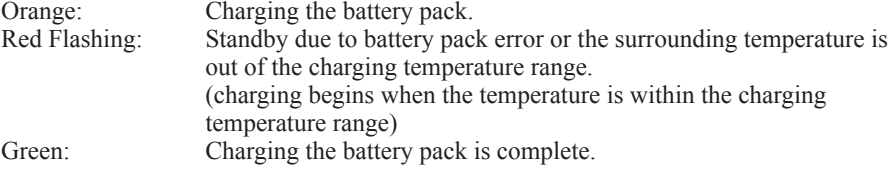

#### Status of Indicator 2 on IT-9000:

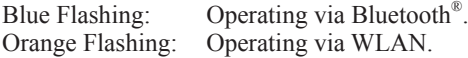

#### Important!

- Always make sure to first remove the Handheld Printer Terminal from the USB **Cradle when switching the selector switch.**
- **Allowing the power supply terminals become wet can cause an electric shock or fi re. In addition, if the terminals become soiled, contact may be impaired resulting in poor charging. For reasons of safety and maintaining charging battery pack(s) in optimum condition, clean the power supply terminals by wiping with a dry cloth or cotton swab after disconnecting the AC adaptor.**
- **Never short out the power supply terminals of the USB Cradle. This can damage the USB Cradle.**
- **Do not subject the Handheld Printer Terminal and USB Cradle to vibration or impact during communication. This can cause communication to be interrupted.**
- **When mounting the IT-9000, securely attach to the mount hooks of the USB Cradle and make sure that the power LED on the top of the USB Cradle is lit in green. Charging and communication will not proceed properly if the IT-9000 is not mounted properly.**
- **Always cap ports that are not being used. Using the USB Cradle while the ports are uncapped can cause damage.**

## **Specifications**

### 1. LAN Specifications Communications protocol: IEEE 802.3<br>Media type: 10base-T/10 **2. USB** Protocol: USB Ver1.1 Standard<br>Transmission Rate: 12Mbps (max.) Transmission Rate: **3. Charging** Charging Method: Constant current/voltage Charge Period: Approximately 5 hours **4. Power Supply** Consumption Current: 12V DC approximately 3.5A Output to Handheld Printer Terminal: 12V DC 3.5A (max.) USB Host Output: 5V DC 0.5A (max.) **5. AC Adaptor** Model: AD-S42120C-N5/AD-S42120B-N Input: 100V to 240V AC 50/60Hz Output: 12V DC 3.5A **6. Dimensions and Weight** Weight: Approximately 510g (18.0oz) **7. Operating Environment**

10base-T/100base-TX auto-switched

(the charging circuit is built in IT-9000)

Power Source: AC adaptor (AD-S42120C-N5/AD-S42120B-N)

Dimensions: Approximately  $129(W) \times 262(D) \times 82(H)$  mm  $(5\frac{1}{4}6''W \times 10^5/16''D \times 3\frac{1}{4}''H)$ 

Temperature: 0°C to 40°C (32°F to 104°F)<br>Humidity: 10% to 90% RH (non-conder  $10\%$  to 90% RH (non-condensation) The optional Ethernet Cradle (HA-H62IO) makes it possible to transmit system data and file data between the Handheld Printer Terminal and a PC via a USB or LAN connection (download or upload). You can also use the Ethernet Cradle to charge the battery pack installed in the Handheld Printer Terminal.

## General Guide

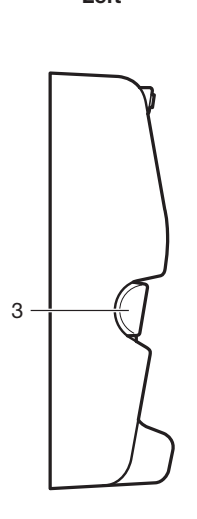

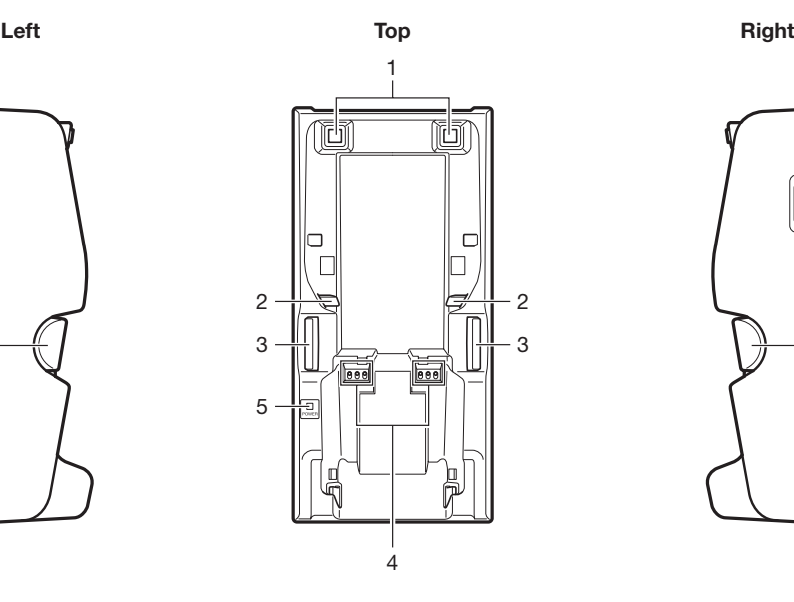

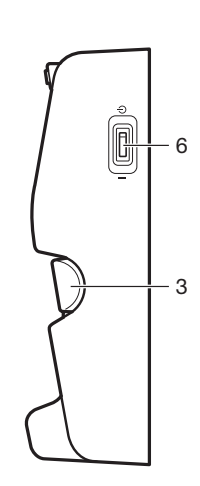

Back

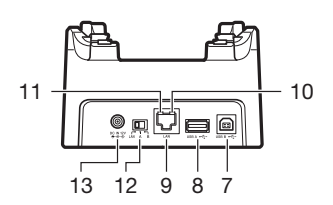

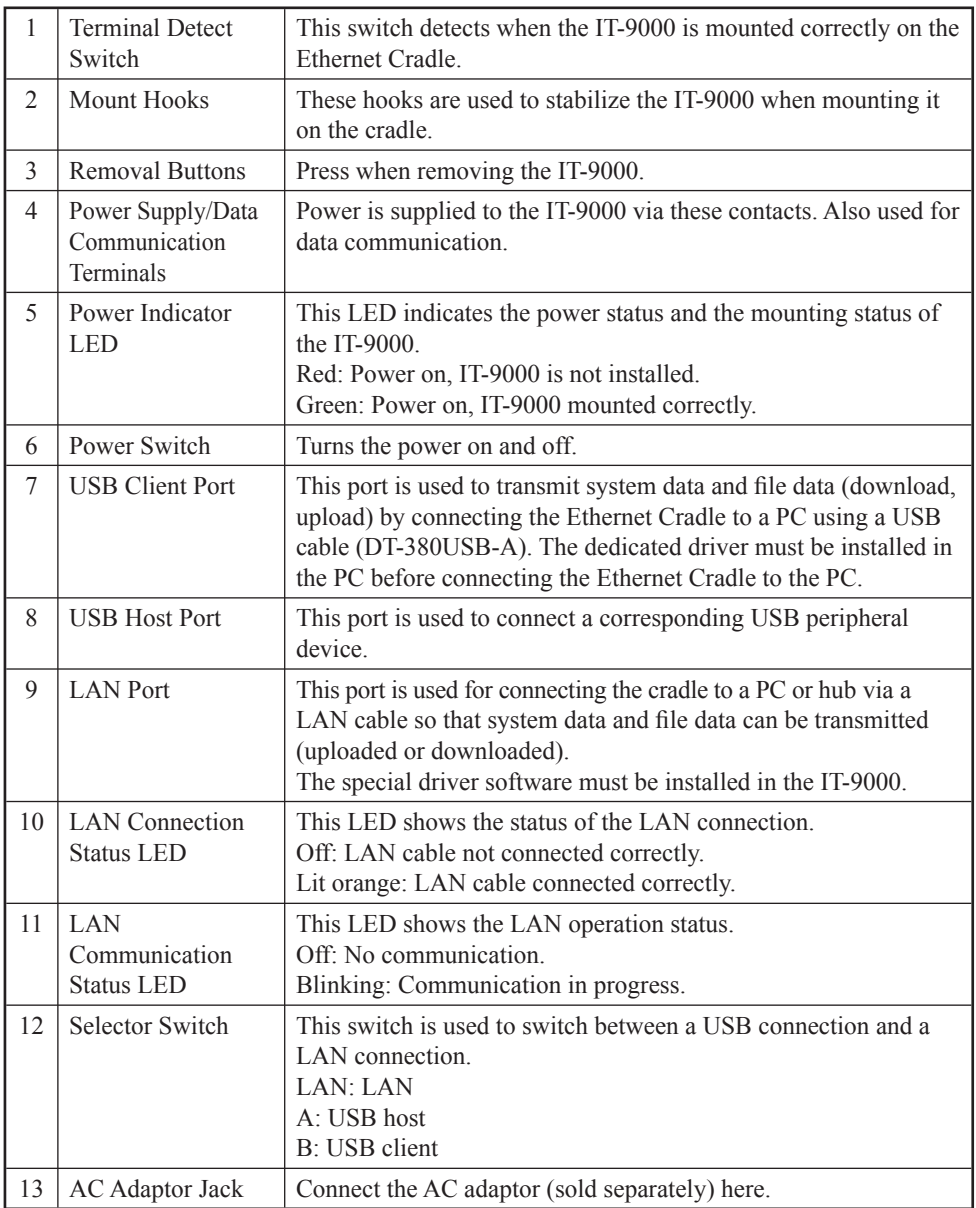

## Connecting the Ethernet Cradle Power Supply

Use the optional AC adaptor (AD-S42120C-N5/AD-S42120B-N) for the power supply of the Ethernet Cradle. Always make sure to connect the AC adaptor to the Ethernet Cradle before performing communication with the Handheld Printer Terminal. Power to the Handheld Printer Terminal is supplied from the Ethernet Cradle.

1. Plug the AC adaptor into the AC adaptor jack on the back of the Ethernet Cradle.

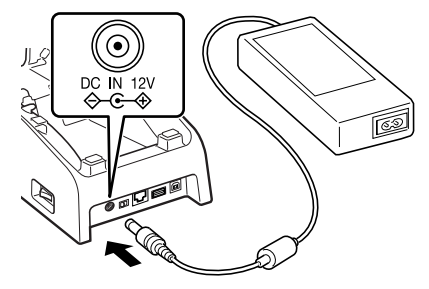

2. After connecting the power cable to the AC adaptor, plug the other end of it into an electrical outlet.

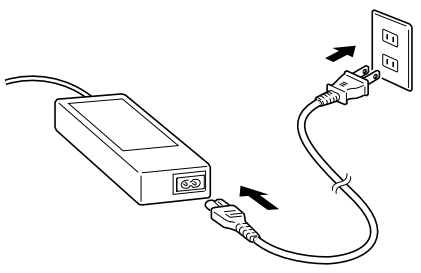

3. Use the selector switch on the back of the Ethernet Cradle to select the port to be used. Set the switch to the "LAN" position when using the LAN port on the cradle. Set the switch to the "B" position when using the unit as a USB client, or set it to the "A" position when using the unit as a USB host.

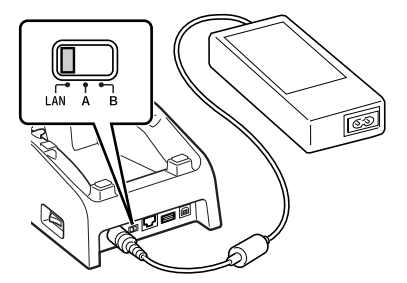

4. Before using the cradle ports, remove the caps from the ports.

When using a LAN, connect one end of the LAN cable to the LAN port and the other end to the PC or hub.

 When using a USB connection, connect one end of the USB cable (DT-380USB-A) to the USB port and the other end to the PC.

The USB host port is used for connecting the cradle with other USB peripheral device.

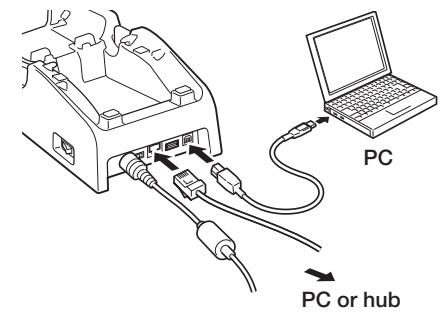

5. Turn on the power switch on the right side of the Ethernet Cradle. The power LED on the top of the Ethernet Cradle lights red.

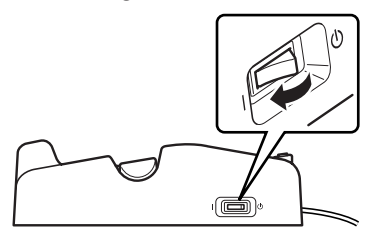

6. Push the IT-9000 fully into the Ethernet Cradle until the mount hooks in the cradle engage the mount holes in the IT-9000.

 Check that the power LED on the top of the Ethernet Cradle lights green and that indicator 1 on the IT-9000 lights.

 To remove the IT-9000 from the Ethernet Cradle, push the removal buttons to disengage the mount hooks from the mount holes and then lift the IT-9000 out of the cradle.

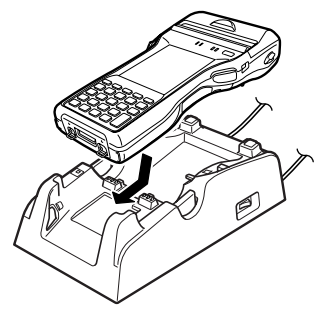

#### Status of Indicator 1 on IT-9000:

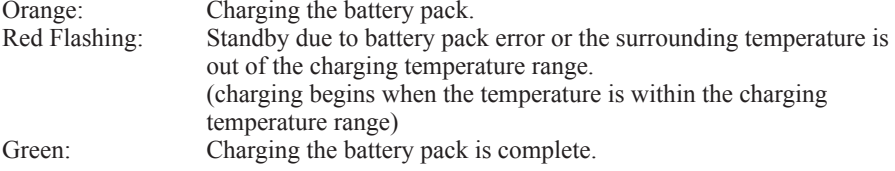

#### Status of Indicator 2 on IT-9000:

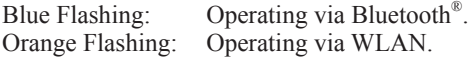

#### Important!

- Always make sure to first remove the Handheld Printer Terminal from the **Ethernet Cradle when switching the selector switch.**
- **Allowing the power supply terminals become wet can cause an electric shock or fi re. In addition, if the terminals become soiled, contact may be impaired resulting in poor charging. For reasons of safety and maintaining charging battery pack(s) in optimum condition, clean the power supply terminals by wiping with a dry cloth or cotton swab after disconnecting the AC adaptor.**
- **Never short out the power supply terminals of the Ethernet Cradle. This can damage the Ethernet Cradle.**
- **Do not subject the Handheld Printer Terminal and Ethernet Cradle to vibration or impact during communication. This can cause communication to be interrupted.**
- **When mounting the IT-9000, securely attach to the mount hooks of the Ethernet Cradle and make sure that the power LED on the top of the Ethernet Cradle is lit in green. Charging and communication will not proceed properly if the IT-9000 is not mounted properly.**
- **Always cap ports that are not being used. Using the Ethernet Cradle while the ports are uncapped can cause damage.**

## **Specifications**

### 1. LAN Specifications Communications protocol: IEEE 802.3 **2. USB** Protocol: USB Ver1.1 Standard<br>Transmission Rate: 12Mbps (max.) Transmission Rate: **3. Charging** Charging Method: Constant current/voltage Charge Period: Approximately 5 hours **4. Power Supply** Consumption Current: 12V DC approximately 3.5A Output to Handheld Printer Terminal: 12V DC 3.5A (max.) USB Host Output: 5V DC 0.5A (max.) **5. AC Adaptor** Model: AD-S42120C-N5/AD-S42120B-N Input: 100V to 240V AC 50/60Hz Output: 12V DC 3.5A **6. Dimensions and Weight** Weight: Approximately 519g (18.3oz) **7. Operating Environment**

Media type: 10base-T/100base-TX auto-switched

(the charging circuit is built in IT-9000)

Power Source: AC adaptor (AD-S42120C-N5/AD-S42120B-N)

Dimensions: Approximately  $129(W) \times 262(D) \times 82(H)$  mm  $(5\frac{1}{4}6''W \times 10^5/16''D \times 3\frac{1}{4}''H)$ 

Temperature: 0°C to 40°C (32°F to 104°F)<br>Humidity: 10% to 90% RH (non-conder  $10\%$  to 90% RH (non-condensation)

# Using the Cradle-type Battery Charger (HA-L30CHG)

The optional Cradle-type Battery Charger (HA-L30CHG) makes it possible to charge the battery pack installed in the Handheld Printer Terminal.

## General Guide

Left

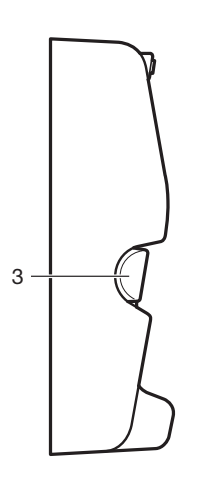

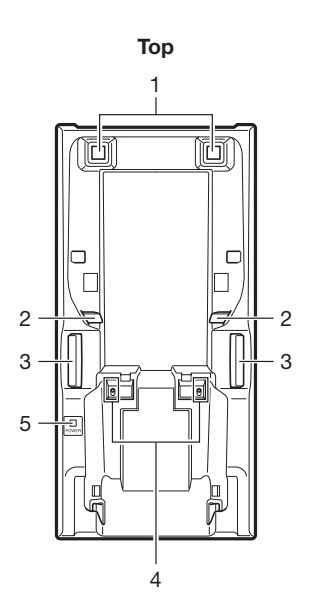

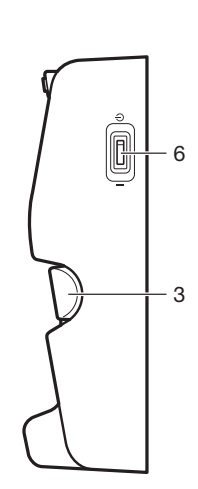

**Right** 

**Back** 

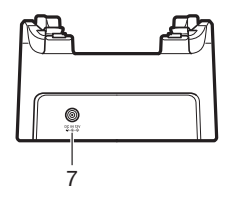

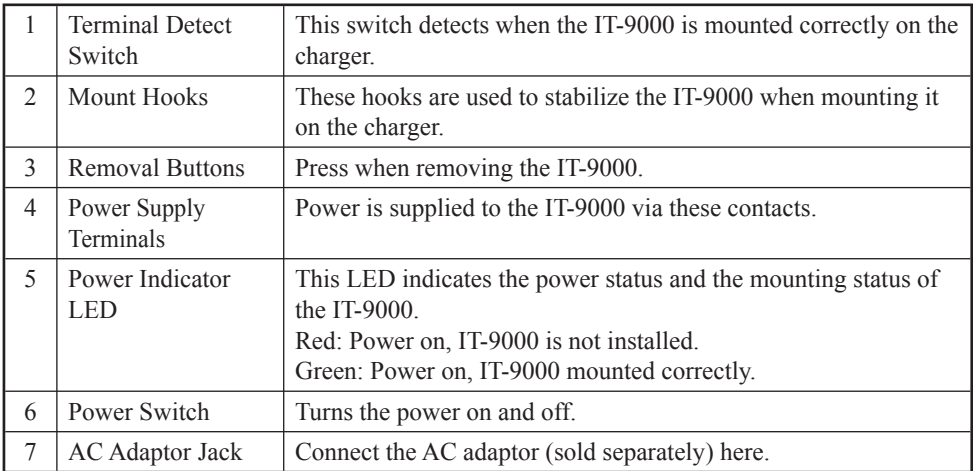
## Connecting the Cradle-type Battery Charger Power Supply

Use the optional AC adaptor (AD-S42120C-N5/AD-S42120B-N) for the power supply of the Cradle-type Battery Charger.

1. Plug the AC adaptor into the AC adaptor jack on the back of the Cradle-type Battery Charger.

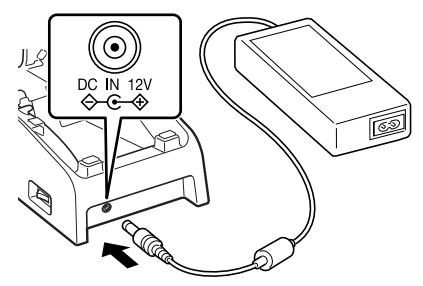

2. After connecting the power cable to the AC adaptor, plug the other end of it into an electrical outlet.

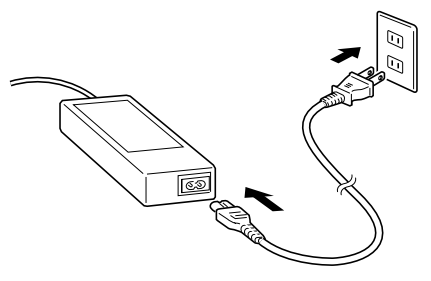

3. Turn on the power switch on the right side of the Cradle-type Battery Charger. The power LED on the top of the Cradle-type Battery Charger lights red.

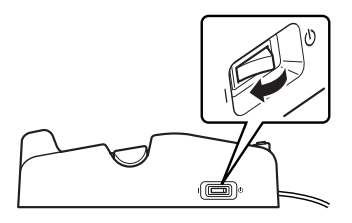

4. Push the IT-9000 fully into the Cradle-type Battery Charger until the mount hooks in the charger engage the mount holes in the IT-9000.

 Check that the power LED on the top of the Cradle-type Battery Charger lights green and that indicator 1 on the IT-9000 lights.

 To remove the IT-9000 from the Cradle-type Battery Charger, push the removal buttons to disengage the mount hooks from the mount holes and then lift the IT-9000 out of the charger.

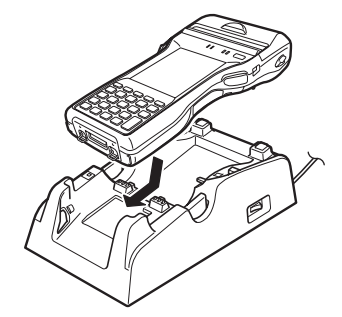

#### Status of Indicator 1 on IT-9000:

Orange: Charging the battery pack.

Red Flashing: Standby due to battery pack error or the surrounding temperature is out of the charging temperature range. (charging begins when the temperature is within the charging temperature

range)

Green: Charging the battery pack is complete.

#### Important!

E-72

- **Allowing the power supply terminals become wet can cause an electric shock or fi re. In addition, if the terminals become soiled, contact may be impaired resulting in poor charging. For reasons of safety and maintaining charging battery pack(s) in optimum condition, clean the power supply terminals by wiping with a dry cloth or cotton swab after disconnecting the AC adaptor.**
- **Never short out the power supply terminals of the Cradle-type Battery Charger. This can damage the Cradle-type Battery Charger.**
- **When mounting the IT-9000, securely attach to the mount hooks of the Cradle- type Battery Charger and make sure that the power LED on the top of the Cradle-type Battery Charger is lit in green. Charging will not proceed properly if the IT-9000 is not mounted properly.**

## **Specifications**

# **1. Charging**

- **2. Power Supply** Output to Handheld Printer Terminal: 12V DC 3.5A (max.)
- **3. AC Adaptor**  Output: 12V DC 3.5A
- **4. Dimensions and Weight**

**5. Operating Environment**

\*See page 64.

Charging Method: Constant current/voltage<br>
Charge Period: Approximately 5 hours Approximately 5 hours

Power Source: <br>
AC adaptor (AD-S42120C-N5/AD-S42120B-N\*)<br>  $12V$  DC approximately 3.5A  $12V$  DC approximately  $3.5A$ 

Model: AD-S42120C-N5/AD-S42120B-N Input: 100V to 240V AC 50/60Hz

Dimensions: Approximately  $129(W) \times 262(D) \times 82(H)$  mm  $(5\frac{1}{4}6''W \times 10^5/16''D \times 3\frac{1}{4}''H)$ Weight: Approximately 484g (17.1oz)

Temperature:  $0^{\circ}$ C to 40<sup>°</sup>C (32<sup>°</sup>F to 104<sup>°</sup>F) Humidity: 10% to 90% RH (non-condensation)

## Using the Car Mounted-type Battery Charger (HA-L35CHG)

The optional Car Mounted-type Battery Charger (HA-L35CHG) can be used to charge the battery installed in the Handheld Printer Terminal using power from the cigarette lighter in your car.

#### General Guide Left

3

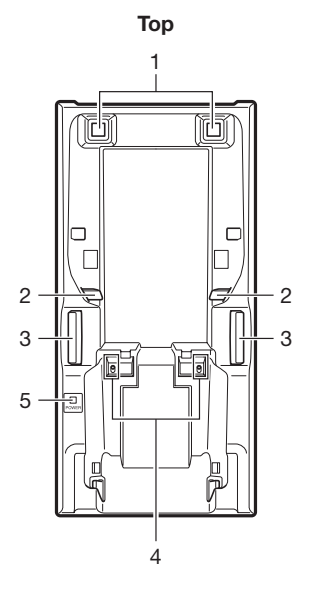

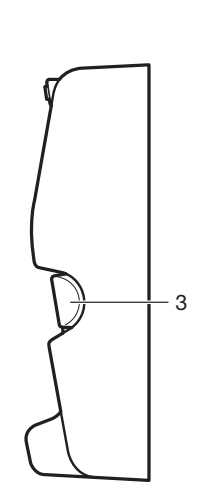

**Right** 

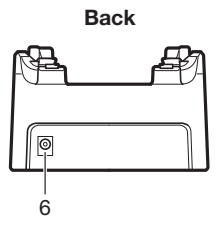

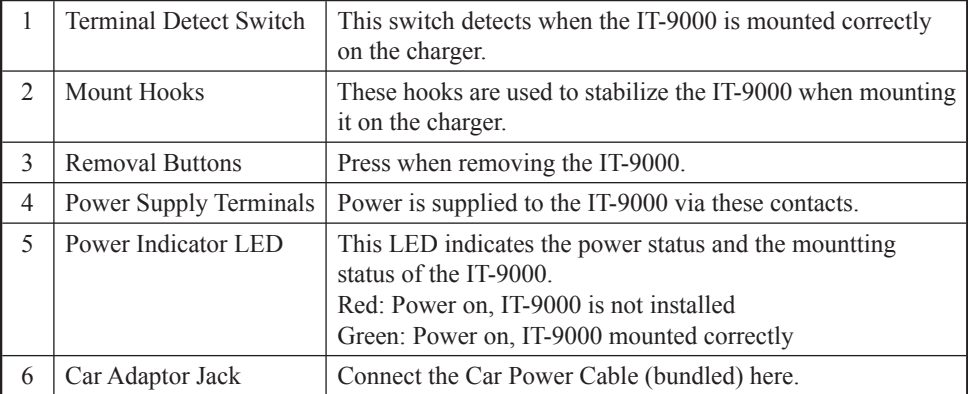

#### E-74

#### Download from Www.Somanuals.com. All Manuals Search And Download.

## Connecting the Car Mounted-type Battery Charger Power Supply

Use the cigarette lighter socket in the vehicle for the power supply of the Car Mountedtype Battery Charger.

1. Plug the small plug of the bundled Car Power Cable into the car adaptor jack on the back of the Car Mounted-type Battery Charger.

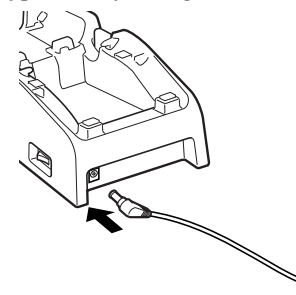

2. Plug the cigarette lighter plug of the Car Power Cable into the cigarette lighter socket.

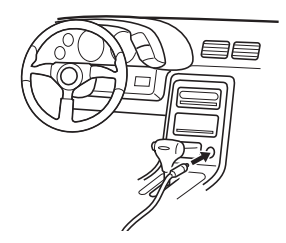

3. Push the IT-9000 fully into the Car Mounted-type Battery Charger until the mount hooks in the charger engage the mount holes in the IT-9000.

 Check that the power LED on the top of the Car Mounted-type Battery Charger lights green and that indicator 1 on the IT-9000 lights.

 To remove the IT-9000 from the Car Mounted-type Battery Charger, push the removal buttons to disengage the mount hooks from the mount holes and then lift the IT-9000 out of the charger.

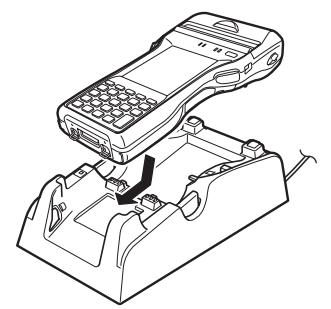

#### Status of Indicator 1 on IT-9000:

Orange: Charging the battery pack. Red Flashing: Standby due to battery pack error or the surrounding temperature is out of the charging temperature range. (charging begins when the temperature is within the charging temperature range) Green: Charging the battery pack is complete.

#### Important!

- **Allowing the power supply terminals become wet can cause an electric shock**  or fire. In addition, if the terminals become soiled, contact may be impaired **resulting in poor charging. For reasons of safety and maintaining charging battery pack(s) in optimum condition, clean the power supply terminals by wiping with a dry cloth or cotton swab after disconnecting the Car Power Cable.**
- **Never short out the power supply terminals of the Car Mounted-type Battery Charger. This can damage the Car Mounted-type Battery Charger.**
- **When mounting the IT-9000, securely attach to the mount hooks of the Car Mounted-type Battery Charger and make sure that the power LED on the top of the Car Mounted-type Battery Charger is lit in green. Charging will not proceed properly if the IT-9000 is not mounted properly.**
- **Regarding the installation of HA-L35CHG in your car, no technical advice is available from CASIO. Consult with automotive parts store or specialized store regarding the installation method and mounting strength of the products installed in your car.**
- Before installing the charger in vehicle, first find a particular spot in the vehicle **where the Handheld Printer Terminal can receive GPS signal in good condition while charging the battery pack using the charger.**

### Precaution

• The Car Power Cable cigarette lighter plug may not fit the cigarette lighter sockets of certain 12/24V DC vehicles.

## **Specifications**

# **1. Charging**

**2. Dimensions and Weight**

**3. Operating Environment**

Charging System: Constant current/voltage<br>
Charge time: Approximately 5 hours Approximately 5 hours

Approximately  $129(W) \times 262(D) \times 82(H)$  mm  $(5\frac{1}{4}6''W \times 10^5/16''D \times 3\frac{1}{4}''H)$ Weight: Approximately 544g (19.2oz)

Temperature: 0°C to 40°C (32°F to 104°F)<br>Humidity: 10% to 90% RH (non-conder 10% to 90% RH (non-condensation) The optionally available Dual Battery Charger (HA-G32DCHG) can be used to simultaneously charge two battery packs.

## General Guide

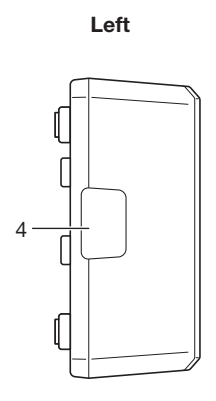

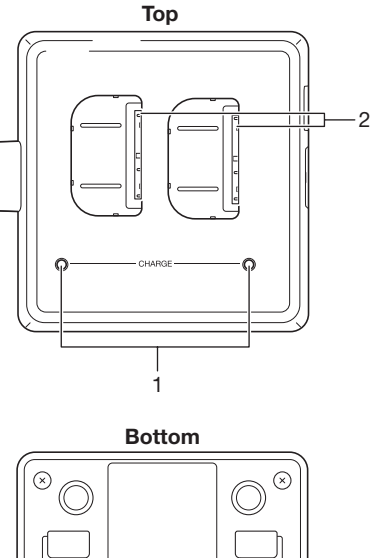

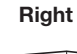

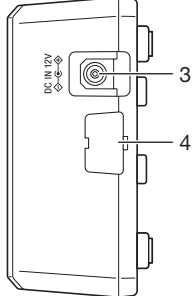

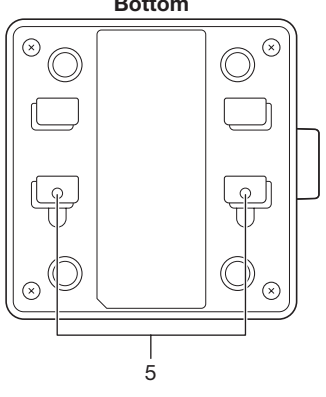

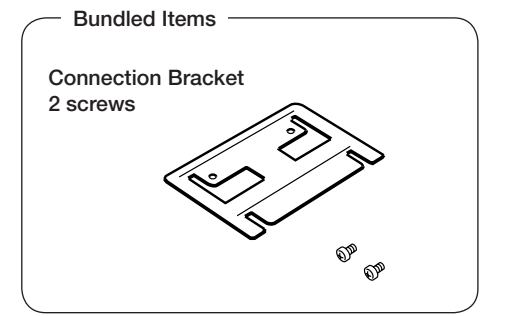

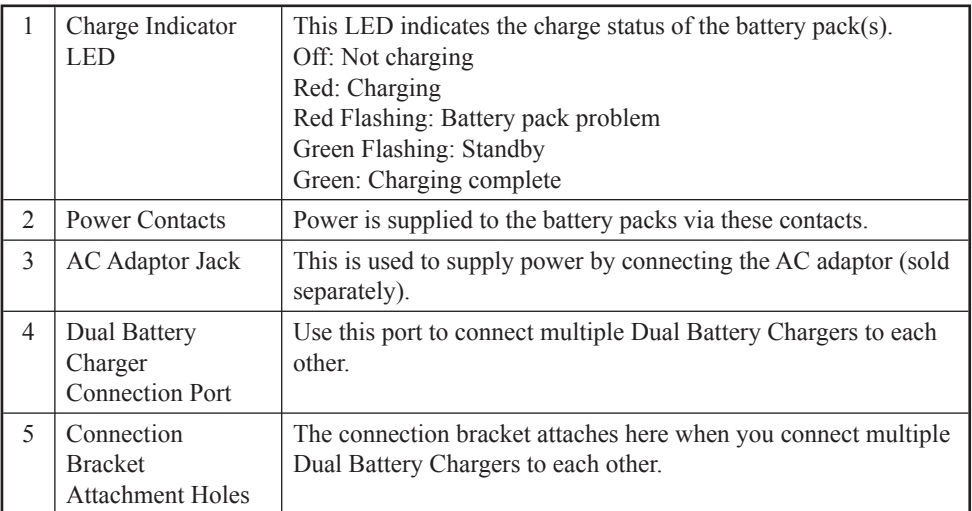

#### Important!

- Allowing the power contacts become wet can cause an electric shock or fire. In **addition, if the contacts become soiled, contact may be impaired resulting in poor charging. For reasons of safety and maintaining charging battery pack(s) in optimum condition, clean the power contacts by wiping with a dry cloth or cotton swab after disconnecting the AC adaptor.**
- **Although the battery may become warm during charging, this is normal and does not indicate a malfunction.**
- **Repeated "Mounting and Removing" of battery pack in excess of times may cause the quality deterioration of the battery pack.**
- **Each Dual Battery Charger comes with one connection bracket. Since only one connection bracket is required when you connect two Dual Battery Chargers, you will always have one left over. Simply keep the other connection bracket on hand as an extra, in case you ever need it.**

## **Charging Battery Pack**

Use the separately sold AC adaptor (AD-S42120C-N5/AD-S42120B-N) for the power supply of the Dual Battery Charger.

- 1. Plug the cord from the AC adaptor into the AC adaptor jack of the Dual Battery Charger.
- 2. Plug the AC cord into a wall outlet.

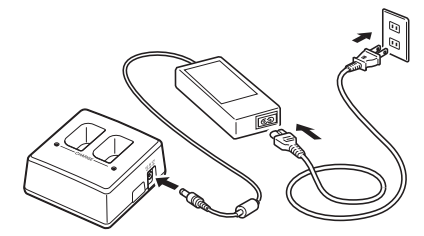

3.Taking care that the battery pack is oriented correctly, insert it into the Dual Battery Charger.

 This causes the Charge Indicator LED to light in red, indicating that charging has started.

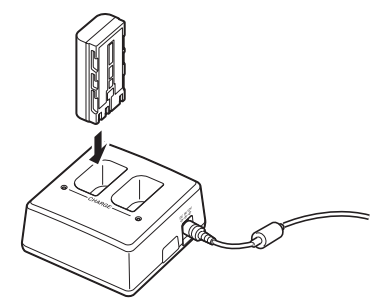

#### Status of Charge Indicator LED

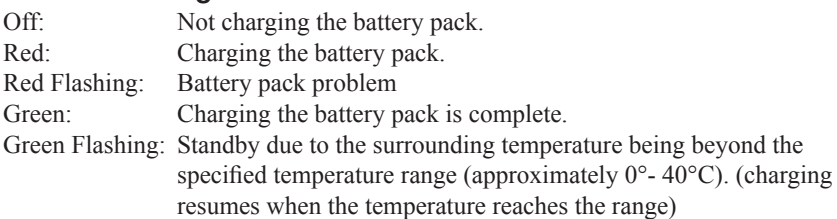

## Connecting Multiple Dual Battery Chargers

You can connect up to three Dual Battery Chargers. Doing so makes it possible to supply power to all the Dual Battery Chargers using one dedicated AC adaptor.

1. As shown in the illustrations below, remove the connector covers of the Dual Battery Chargers you want to connect to each other.

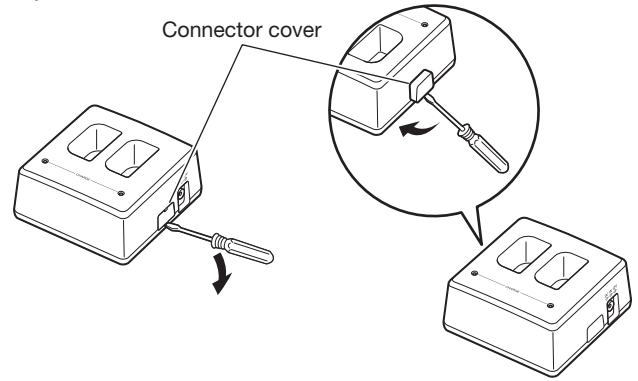

2. Connect the two Dual Battery Chargers as shown below.

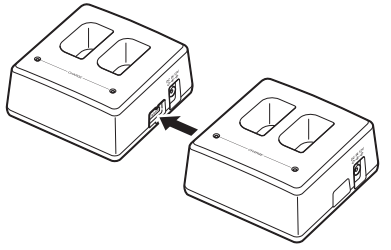

3. Turn over the connected Dual Battery Chargers and attach a connection bracket, securing it in place with screws.

You can repeat the above steps to connect up to 3 Dual Battery Chargers.

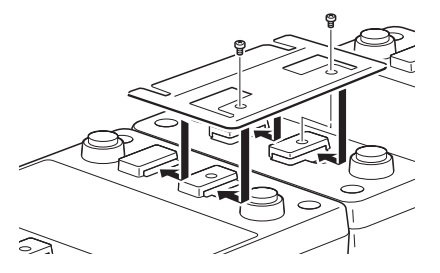

## **Specifications**

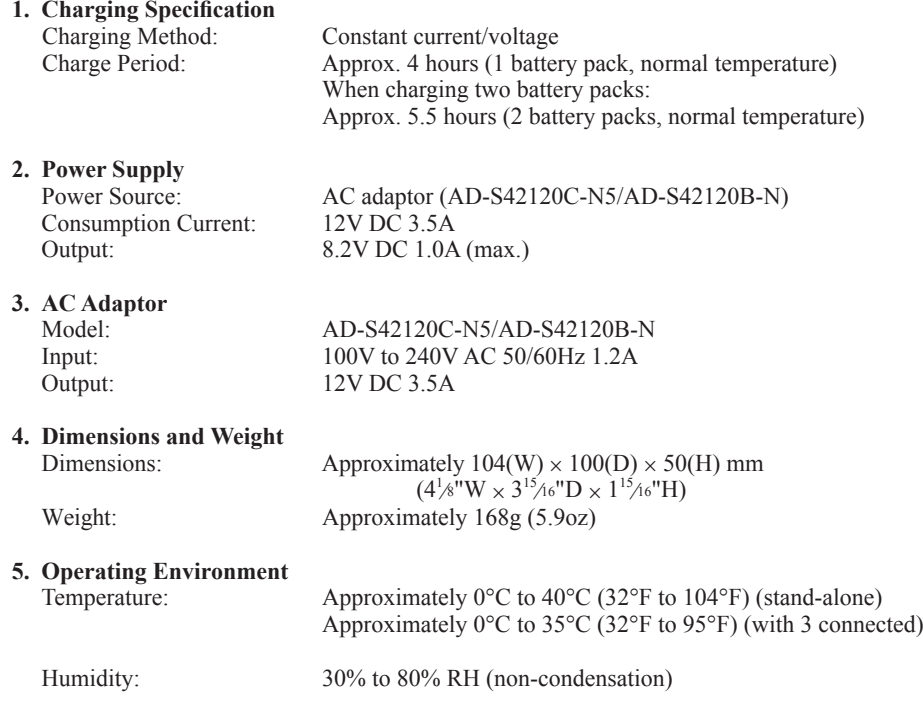

## Using the Rechargeable Battery Pack (HA-G20BAT)

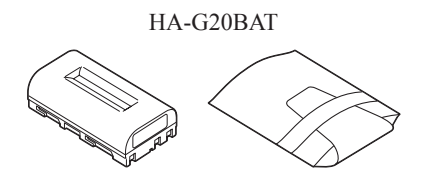

#### Important!

- **Store a battery pack in its special soft case whenever you are not using it.** •
- **If the battery pack has been left over unused for a long period of time, the capacity remained decreases due to spontaneous discharge or chemical decomposition by the battery pack itself. If the battery pack fails to hold its operating duration after it has been fully charged, replace it with a new one. The battery pack may reach the end of its service life.**

### **Specifications**

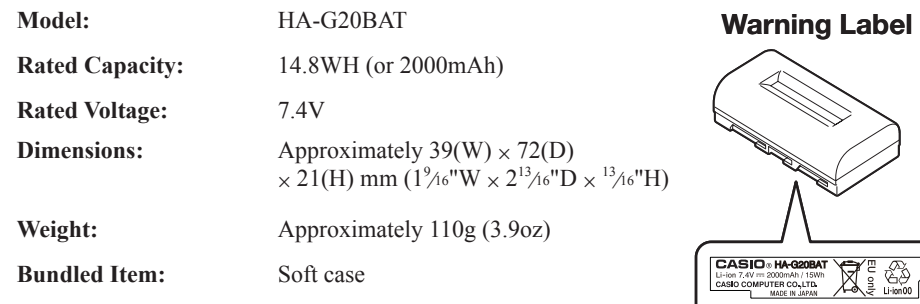

 $C \in$ 

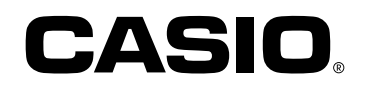

## CASIO COMPUTER CO., LTD.

6-2, Hon-machi 1-chome Shibuya-ku, Tokyo 151-8543, Japan

2012 CASIO COMPUTER CO., LTD.

Download from Www.Somanuals.com. All Manuals Search And Download.

Free Manuals Download Website [http://myh66.com](http://myh66.com/) [http://usermanuals.us](http://usermanuals.us/) [http://www.somanuals.com](http://www.somanuals.com/) [http://www.4manuals.cc](http://www.4manuals.cc/) [http://www.manual-lib.com](http://www.manual-lib.com/) [http://www.404manual.com](http://www.404manual.com/) [http://www.luxmanual.com](http://www.luxmanual.com/) [http://aubethermostatmanual.com](http://aubethermostatmanual.com/) Golf course search by state [http://golfingnear.com](http://www.golfingnear.com/)

Email search by domain

[http://emailbydomain.com](http://emailbydomain.com/) Auto manuals search

[http://auto.somanuals.com](http://auto.somanuals.com/) TV manuals search

[http://tv.somanuals.com](http://tv.somanuals.com/)